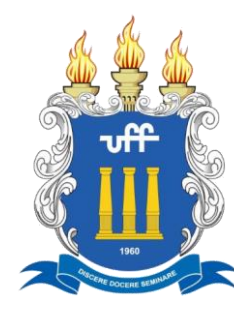

# **Manual de Utilização**

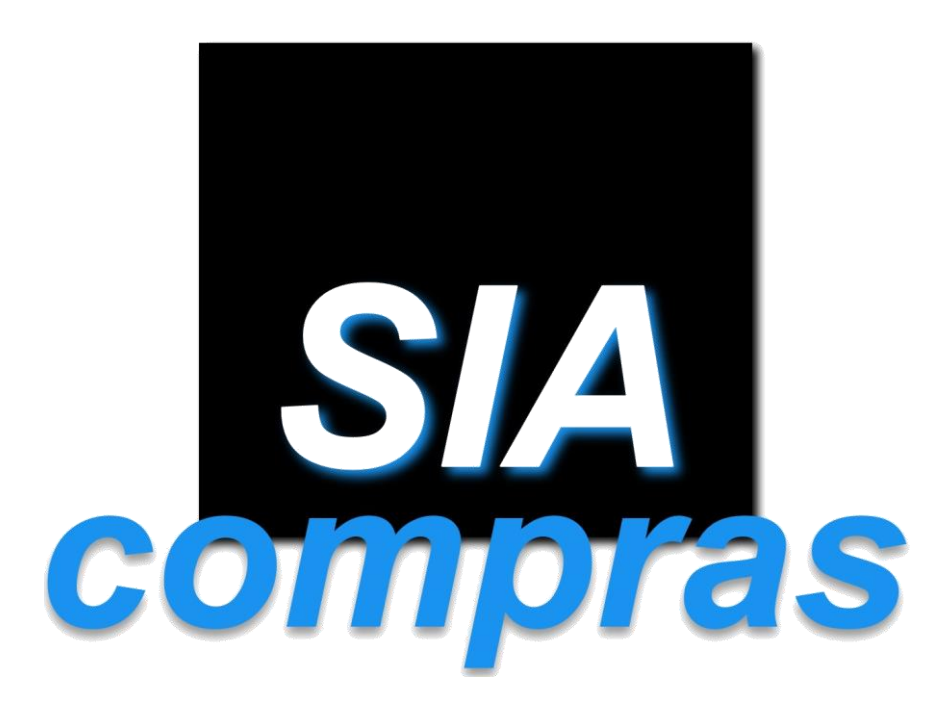

# Sistema Integrado de Administração em Compras

app.uff.br/sia/compras siacompras.proad@id.uff.br

**UNIVERSIDADE FEDERAL FLUMINENSE Maio de 2021**

# Sumário

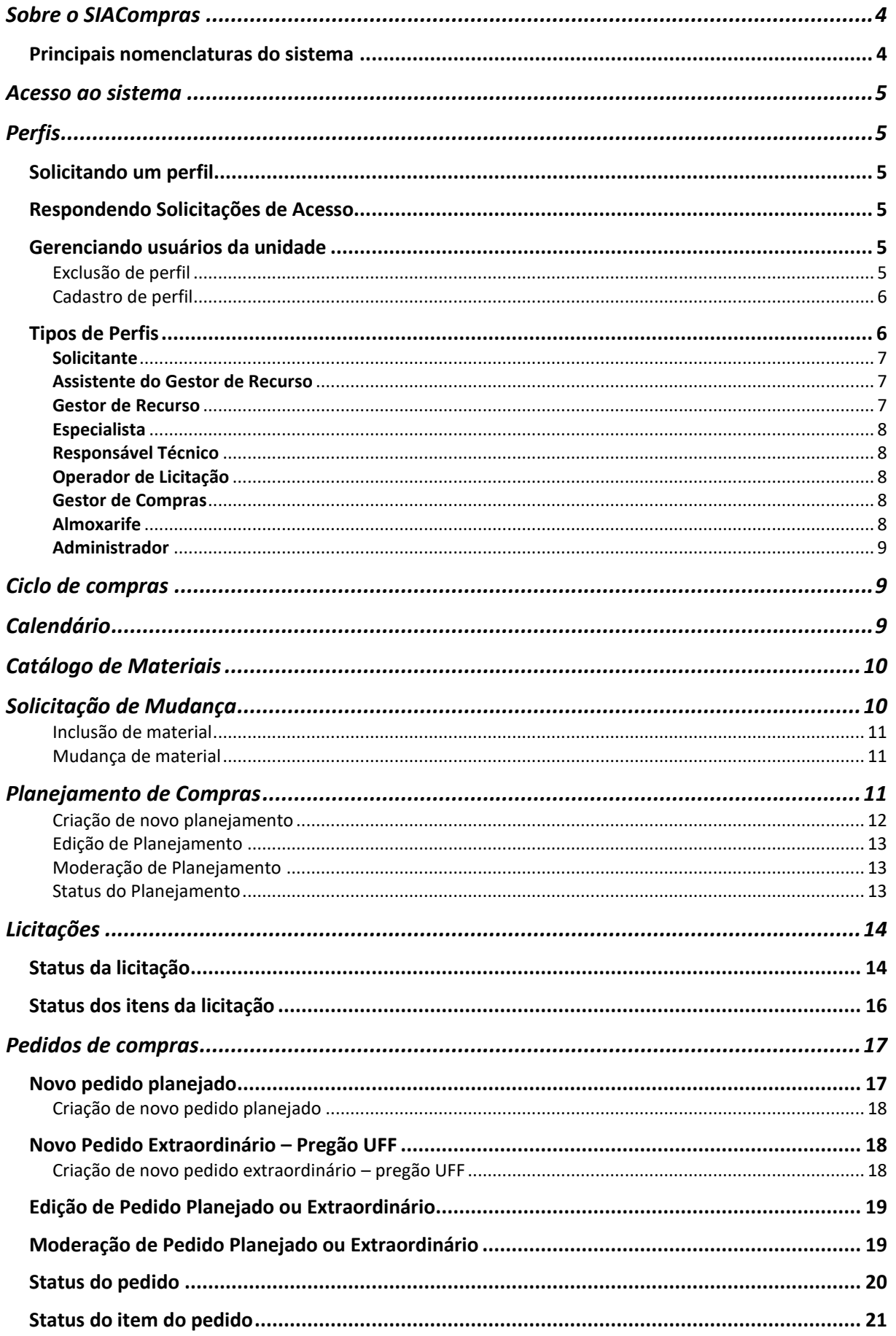

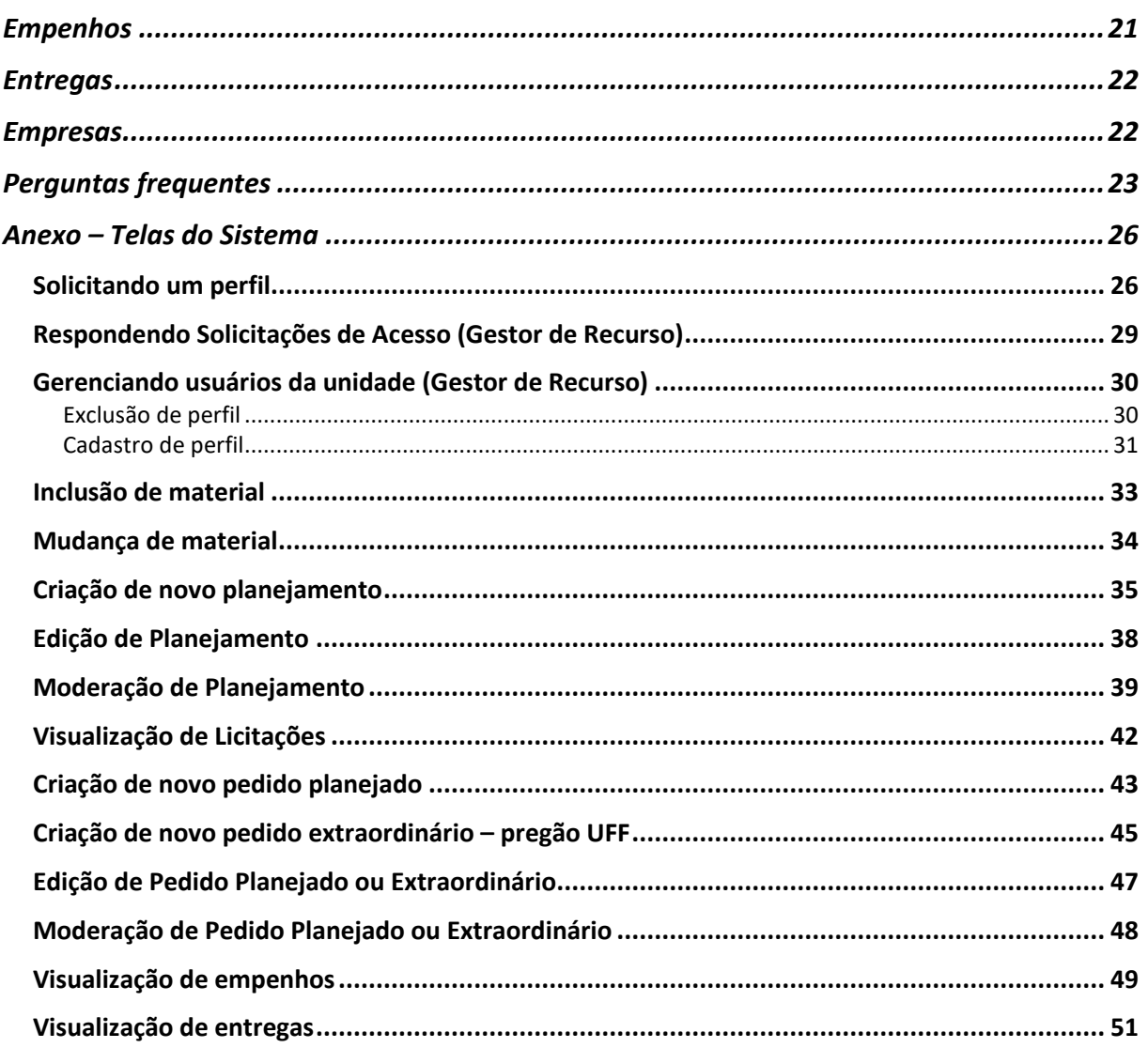

### <span id="page-3-0"></span>**Sobre o SIACompras**

O Sistema Integrado de Administração de Compras da UFF (SIACompras), disponível no endereço eletrônico [http://app.uff.br/sia/compras,](about:blank) é dedicado ao gerenciamento dos procedimentos de compras no âmbito das licitações da Universidade Federal Fluminense (UFF).

O SIACompras foi desenvolvido pela Superintendência de Tecnologia da Informação (STI), atendendo a demanda do Comitê Gestor de Suprimentos (CGS), ambos da UFF. O sistema está em produção desde o final de 2017 e passa por constantes melhorias de usabilidade. As suas funcionalidades foram pensadas a fim de atender às legislações e normas que giram em torno do quesito compras governamentais.

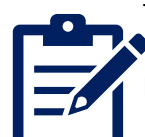

Dentre diversas funcionalidades, podemos pautar como as principais:

- Administração de usuários por perfis de acesso;
- Organização de eventos no calendário anual de compras;
- Gestão do catálogo de materiais;
- Consolidação de planejamentos de compras para licitações;
- Efetivação e controle dos pedidos de compras procedentes de pregões da UFF;
- Transparência no processo de aquisição de materiais via pregões.

Para otimizar o fluxo dos processos de compras, o procedimento permite o controle total em meio digital, eliminando os papéis (protocolos e planilhas) que antes tramitavam fisicamente.

### <span id="page-3-1"></span>Principais nomenclaturas do sistema

#### **Unidade Executora**

• São as unidades gestoras de compras, que realizam a execução das compras das diversas unidades, incluindo sua execução orçamentária e financeira. Atualmente, existem 6 Unidades Executoras atuando no sistema: PROAD, PROGRAD, PROPPI, PROEX, PROAES e VCH.

#### **Unidade de Recurso**

- Qualquer unidade da UFF com fonte de recurso.
- As unidades de recurso são distribuídas entre as unidades executoras para atendimento, conforme definições do Comitê Gestor de Suprimentos.

#### **Fonte de Recurso**

• É o recurso orçamentário utilizado para efetuar o seu pedido. São todas as fontes de arrecadação própria, a livre ordenação, as emendas parlamentares, recursos do PROAP, TED, etc.

*Página 4 de 53*

### <span id="page-4-0"></span>**Acesso ao sistema**

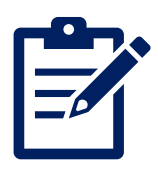

O acesso é permitido a todas as pessoas que tenham cadastro no Sistema de Identificação Única da UFF (IdUFF).

No primeiro acesso, o sistema irá mostrar a página de cadastro de *e-mail*, no qual o usuário indicará o endereço através do qual deseja receber notificações do sistema. Em seguida, irá automaticamente para a solicitação de perfil.

Todo usuário que não tenha um perfil associado no sistema é um visitante. Este tem acesso a todas as informações públicas.

## <span id="page-4-1"></span>Perfis

#### <span id="page-4-2"></span>Solicitando um perfil

- 1. Acesse o sistema SIACOMPRAS: [http://app.uff.br/sia/compras;](about:blank)
- 2. Efetue o login usando o seu IdUFF;
- 3. Faça a solicitação do seu perfil:
	- No menu lateral esquerdo, selecionar as opções Equipe → Solicitações de Acesso → Nova Solicitação ou;
	- No canto direito superior da tela, clicando sobre seu Nome  $\rightarrow$  Trocar Perfil  $\rightarrow$ Solicitar Acesso;
		- oNeste mesmo caminho, ao clicar em seu nome aparecerá entre parênteses o perfil que estiver ativo no momento;
- 4. Selecione o perfil desejado e preencha o solicitado;
- 5. Aguarde a resposta da sua solicitação.

#### IMPORTANTE:

- Perfis *Solicitante* e *Assistente de Gestor de Recurso*: o *Gestor de Recurso* da unidade a qual foi demandado é quem aprova/rejeita a solicitação.
- Demais perfis: após realizar a solicitação no sistema, entre em contato com o Administrador através do *e-mail* [siacompras.proad@id.uff.br](about:blank) para que ele efetue a aprovação.

#### <span id="page-4-3"></span>Respondendo Solicitações de Acesso

#### Equipe  $\rightarrow$  Solicitações de Acesso  $\rightarrow$  Responder

- 1. Clicar em Aceitar Solicitação ou Rejeitar Solicitação;
	- a. Uma lista será apresentada com todas as solicitações, mas só será possível realizar esta ação nas solicitações cujo status esteja *Aguardando Aprovação*;
	- b. Caso a solicitação seja rejeitada, deverá ser incluindo no campo "Resposta" o motivo da negativa.

#### <span id="page-4-4"></span>Gerenciando usuários da unidade

O Gestor de Recursos poderá excluir e cadastrar usuários para sua respectiva Unidade de Recurso:

<span id="page-4-5"></span>Exclusão de perfil

#### Equipe → Assistentes de Gestor de Recurso *ou* Solicitantes → Editar

- 1. Clicar no x em Unidade de Recurso Disponíveis;
- 2. Salvar.

#### <span id="page-5-0"></span>Cadastro de perfil

Equipe → Assistentes de Gestor de Recurso *ou* Solicitantes → Cadastrar

- 1. No campo "Pesquisar por nome ou matrícula", digitar o nome ou matrícula do usuário que deseja cadastrar e, quando listar, clicar no respectivo nome;
- 2. Incluir sua respectiva Unidade de Recurso no campo "Unidade de Recurso Disponíveis";
- 3. Salvar.

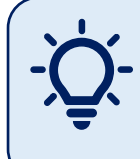

#### IMPORTANTE:

Nem sempre o sistema conseguirá retornar automaticamente os dados do usuário no passo 1. Caso apareça a informação "O Funcionário não foi encontrado", só será possível atribuir o perfil se o próprio usuário fizer login no sistema e efetuar a solicitação de acesso.

## <span id="page-5-1"></span>**Tipos de Perfis**

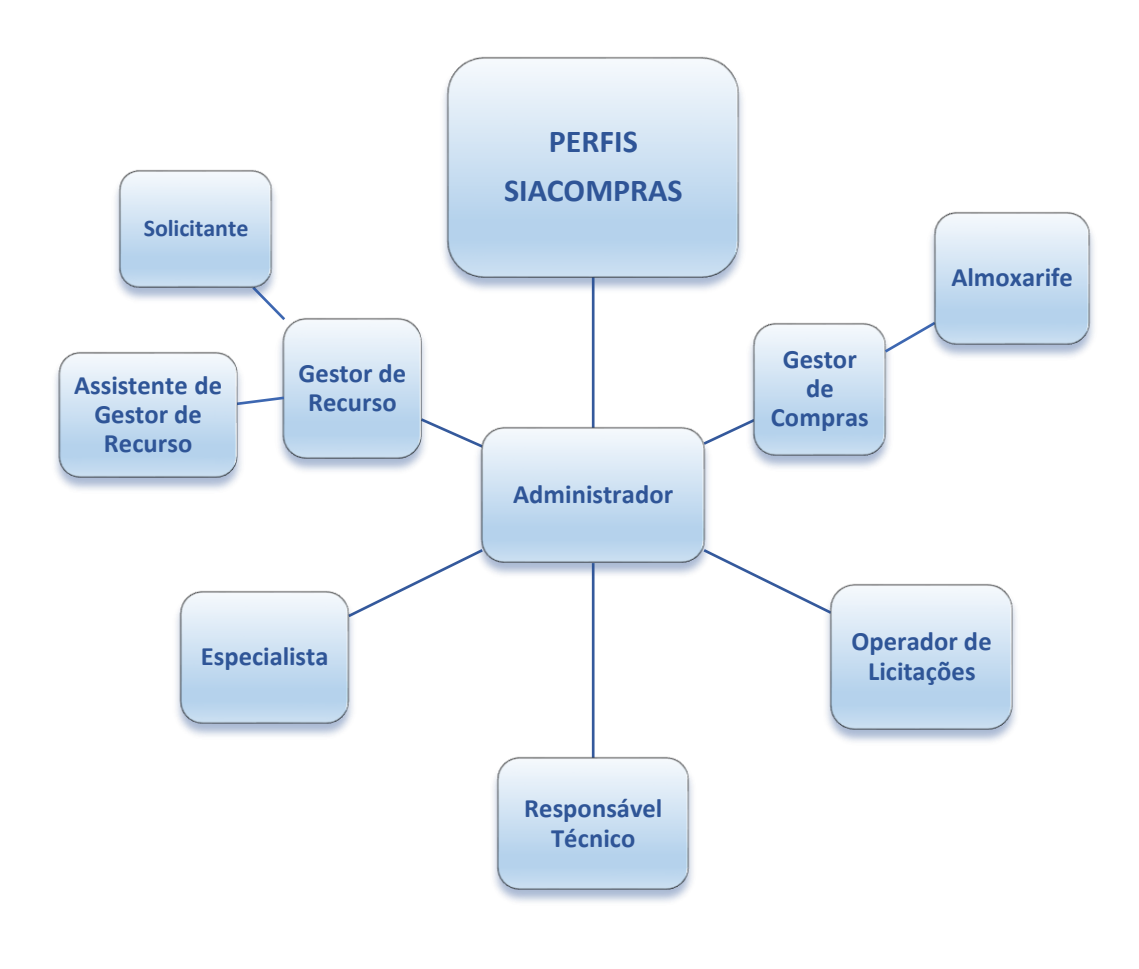

#### <span id="page-6-0"></span>**Solicitante**

Perfil com acesso para realizar a inclusão de planejamentos de materiais para sua unidade e solicitações de inclusão ou alteração de materiais no catálogo. Seus planejamentos deverão ser moderados pelo Gestor de Recurso.

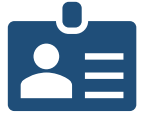

#### **Funções:**

- Cria novos planejamentos;
- Acompanha os processos licitatórios;
- É notificado quando um item do seu planejamento está pronto para pedidos;
- Solicita inclusão/alteração de item no catálogo de materiais.

#### <span id="page-6-1"></span>**Assistente de Gestor de Recurso**

Perfil com acesso para realizar a inclusão de planejamentos e pedidos da unidade, a serem moderados pelo gestor de recurso, e solicitações de inclusão ou alteração de materiais no catálogo. Consegue, ainda, visualizar todos os planejamentos de sua unidade, independente de quem os cadastrou.

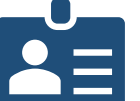

#### **Funções:**

- Cria novos planejamentos;
- Acompanha os processos licitatórios;
- Cria novos pedidos;
- É notificado quando há alteração do status dos planejamentos e pedidos que criou;
- Visualiza empenhos e entregas dos pedidos que criou;
- Solicita inclusão/alteração de item no catálogo de materiais.

#### <span id="page-6-2"></span>**Gestor de Recurso**

Perfil responsável pela moderação dos planejamentos e pedidos de sua respectiva Unidade de Recurso, bem como pela autorização dos perfis de *Solicitante* e *Assistente de Gestor de Recurso* da unidade. Além da moderação, pode realizar todas as ações dos perfis anteriores e visualiza todos os planejamentos e pedidos da unidade, independente de quem os criou. Este perfil é de competência das chefias e respectivos substitutos da unidade do recurso, pois é visto como a autoridade responsável por gerir o recurso.

#### **Funções:**

- Cria novos planejamentos;
- Modera planejamentos;
- Acompanha os processos licitatórios;
- Cria novos pedidos;
- Modera pedidos de compras;
- É notificado quando há alteração do status dos planejamentos e pedidos que criou;
- Visualiza empenhos e entregas dos pedidos da unidade;
- Solicita inclusão/alteração de item no catálogo de materiais;
- Aprova/rejeita solicitação de acesso;
- Gerencia solicitantes e assistentes na sua unidade de recurso.

<span id="page-7-0"></span>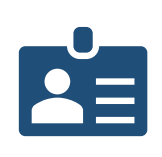

#### **Especialista**

O Especialista é responsável por administrar o catálogo de materiais na sua área de atuação. Realiza revisões do catálogo, análise das solicitações de inclusão e edição de materiais e análise de propostas junto ao pregoeiro, na fase de aceitação da licitação.

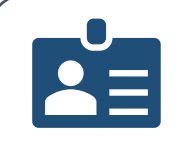

#### **Responsável Técnico**

Responsável pela elaboração e envio do Termo de Referência.

#### <span id="page-7-1"></span>**Operador de Licitação**

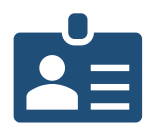

O operador de licitação é o pregoeiro ou membro de sua equipe de apoio. Tem ações junto ao processo licitatório.

- Paralelamente ao trâmite da licitação, atua no sistema executando as seguintes ações:
- Insere código da licitação, número do processo, link do edital e data do pregão;
	- Sinaliza o pregão como suspenso, se for o caso, e remarca a data quando ele é retomado;
	- Lança o resultado do pregão, colocando a data de vigência e o status de cada item.

#### <span id="page-7-2"></span>**Gestor de Compras**

São os usuários do sistema ligados aos setores de compras das unidades executoras. Funções:

- Cadastra uma nova licitação a partir da consolidação de planejamentos;
- Define a reserva técnica;

- Atribui os responsáveis técnicos;
	- o Caso o responsável técnico seja o próprio gestor de compra: Anexa o TR;
- Sinaliza aprovação de TR;
- Lança o resultado dos itens homologados de uma licitação;
- Cadastra empresas;
- Executa pedidos de compra;
- Cadastra empenhos;
- Cadastra novas fontes de recurso;
- Cadastra novas unidades de recurso.

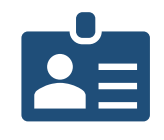

#### **Almoxarife**

Almoxarife é o responsável por receber, conferir e informar o recebimento do material no sistema.

#### <span id="page-8-0"></span>**Administrador**

O administrador é um servidor membro da Coordenação de Material da PROAD. Faz parte da equipe de apoio do sistema e, além de conseguir realizar as operações dos demais perfis do sistema, possui acesso às seguintes funcionalidades:

- Administração de eventos no calendário;
- Aprovação, edição e exclusão de perfis dos usuários;
- Carga de fontes de recurso;
- Carga de materiais;
- Carga de licitações;
- Visualização da listagem de todos os usuários do sistema;
- Remanejamento de saldo de planejamentos.

### <span id="page-8-1"></span>**Ciclo de compras**

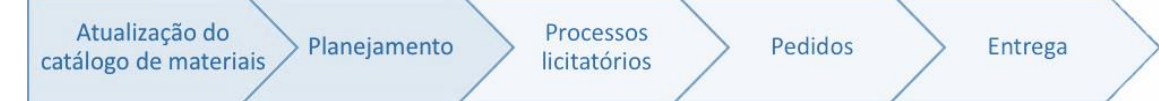

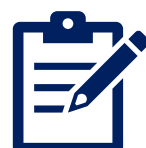

O SIACompras foi concebido a partir da ideia de um ciclo de compras, no qual se tem um catálogo de materiais como ponto inicial e, a partir dele, se realizam planejamentos de aquisições para determinado período, geralmente de um ano. Posteriormente, os planejamentos de todas as unidades são consolidados, servindo como base para a realização dos processos licitatórios de aquisição de materiais da UFF. Após realizadas as licitações, o resultado delas é cadastrado no sistema, ficando seus itens disponíveis para a realização de pedidos pelas unidades de recurso. Cada pedido é executado, tendo registro no sistema, permitindo maior transparência e melhor acompanhamento do usuário sobre suas etapas, sabendo o que foi aprovado, empenhado e, por fim, entregue.

# <span id="page-8-2"></span>**Calendário**

Definido pelo Comitê Gestor de Suprimentos, ele se volta principalmente para o registro dos períodos previstos para a execução de planejamentos de materiais. Poderá, ainda, ser utilizado para sinalizar outras informações de períodos, como prazo final para pedidos e de solicitações de alteração/inclusão de materiais.

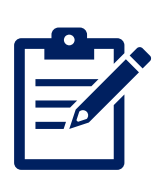

### <span id="page-9-0"></span>**Catálogo de Materiais**

É o conjunto de materiais incluídos no sistema, cujo cadastro corresponde a um nome, uma especificação, uma quantidade de fornecimento e uma unidade de fornecimento. Podem ainda ser incluídas informações extras, como aplicabilidade do material e CATMAT.

Os itens são organizados conforme a sua natureza orçamentária, a qual é conhecida no sistema como Grupos. O critério de definição dos Grupos é proveniente dos subelementos das naturezas de despesas registradas no Sistema Integrado de Administração Financeira do Governo Federal (SIAFI).

Entre os grupos e os materiais, há os subgrupos, que servem para organizar os itens conforme sua semelhança a fim de permitir sua melhor gestão a partir de agrupamentos menores. O principal impacto se dá na consolidação dos planejamentos para licitação, que é realizada por subgrupos, permitindo equilibrar melhor a quantidade de itens em uma mesma licitação, otimizando o fluxo processual.

O intuito do Comitê Gestor de Suprimentos é de que cada subgrupo do catálogo de materiais seja mantido por grupos de especialistas com maior conhecimento técnico em sua área para estabelecer os descritivos adequados para cada material. Qualquer pessoa com interesse em contribuir como especialista de algum subgrupo pode procurar o Comitê para maiores informações ou entrar em contato através do *e-mail* [siacompras.proad@id.uff.br.](mailto:siacompras.proad@id.uff.br)

# <span id="page-9-1"></span>**Solicitação de Mudança**

Os solicitantes, assistentes de gestor de recurso e gestores de recurso poderão solicitar inclusão ou alteração de itens constantes no catálogo de materiais, de modo a atender às necessidades de compra de sua unidade e/ou promover melhorias e atualizações nas especificações.

As solicitações são analisadas e respondidas pelo respectivo especialista do subgrupo indicado. Por esse motivo, é importante buscar o melhor enquadramento de subgrupo para efetuar sua solicitação, pois ela será direcionada a partir disso. Consultar o catálogo para identificar o subgrupo de itens similares pode ser um caminho para perceber o subgrupo mais adequado. Caso o especialista entenda que o item solicitado deve ser enquadrado em outro subgrupo, a solicitação será respondida com a indicação para que seja feita nova solicitação para o subgrupo apropriado.

Na solicitação de cadastro do item é importante constar sua completa descrição, com informações como forma, dimensões, capacidade, cor, composição, material e unidade de fornecimento, de modo a caracterizar adequadamente o que se deseja adquirir. Pode ser acrescentada, ainda, a finalidade da aquisição do material, respaldando o motivo de sua solicitação de mudança no catálogo. **Não deverá constar identificação de marca ou direcionamento a um único fabricante.** Poderão, porém, ser indicados modelos de referência, que servirão como guia para identificação do item, porém não como exigência para o fornecimento.

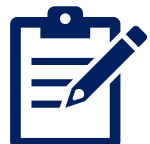

#### **IMPORTANTE!**

Considerando que os itens do sistema visam à consolidação futura para processos licitatórios, não é necessário solicitar cadastro nem planejar no sistema materiais comprados através de inexigibilidade, cujo fornecedor do produto detém exclusividade sobre ele.

#### <span id="page-10-0"></span>Inclusão de material

Materiais → Solicitações de Mudança → Solicitar Inclusão de Material

- Preencher subgrupo;
- Preencher descrição detalhada;
	- o Forma, dimensões, capacidade, fornecimento e cores (se necessário);
	- o Finalidade da aquisição do material;
	- o *Links* de páginas da internet com o material;
- Incluir anexos, se desejar (imagem do produto ou planilhas em caso de mais de um item, por exemplo);
- Enviar.

#### <span id="page-10-1"></span>Mudança de material

Materiais → Catálogo de Materiais → "Exibir Material" → Solicitar Alteração

- Preencher no campo Descrição detalhada o que sugere que seja alterado no descritivo, justificando;
- Incluir anexo, se desejar;
- Enviar.

# <span id="page-10-2"></span>**Planejamento de Compras**

No período informado no calendário do sistema, cada unidade de recurso deverá registrar seu planejamento de compras para suprir as necessidades de materiais para determinado período, conforme estipulado no calendário, sendo usualmente para o período de um ano.

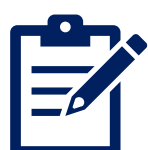

Os planejamentos devem ser cadastrados no sistema, compreendendo a seleção do material no catálogo de materiais, a definição da quantidade e a justificativa da necessidade de aquisição do item e quantitativos pretendidos. Eles podem ser cadastrados pelos solicitantes, assistentes de gestor de recurso e gestores de recurso. Todo planejamento deverá ser moderado pelo respectivo Gestor de Recurso da unidade, que deverá aprovar ou reprovar os planejamentos e realizar a indicação do provável recurso orçamentário para os itens aprovados, podendo ainda efetuar alterações na quantidade e justificativa, se desejar. Caso o planejamento não seja moderado, ele não terá seguimento e o respectivo quantitativo da unidade não será incluído na futura licitação.

Após realizada a licitação e incluído seu resultado no sistema, o quantitativo de cada item planejado pela unidade de recurso fica reservado para que ela possa efetuar o respectivo pedido.

#### **IMPORTANTE!**

• Se não houver planejamento de um item do catálogo por nenhuma unidade, este não irá para licitação.

•Os planejamentos criados pelo próprio Gestor de Recurso também deverão passar pela etapa de moderação. A moderação dos planejamentos deve ser realizada dentro do mesmo prazo de planejamento. Planejamentos moderados posteriormente poderão não entrar nas novas licitações.

• Excepcionalmente, e a critério da administração, o administrador do sistema poderá remanejar saldo de planejamentos ainda não utilizados para compor a reserva técnica em atendimento a demandas extraordinárias.

•Os planejamentos efetuados geram como produto as licitações planejadas. Nenhum planejamento se transformará automaticamente num pedido, pois os pedidos serão realizados em um exercício seguinte, nos quais as demandas e os recursos disponíveis podem precisar ser reavaliados, sendo validado através da realização dos pedidos.

#### <span id="page-11-0"></span>Criação de novo planejamento

#### Planejamentos de Compras → Novo Planejamento de Compras

Ou

Planejamentos de Compras → Meus Planejamentos → Novo Planejamento de Compras

- 1. Planejamento:
	- Escolher o planejamento correspondente normalmente só possui uma opção habilitada. No caso de mais de um tipo de planejamento ocorrer paralelamente, deverá ser selecionado o planejamento que se deseja inserir;
	- Só são listadas opções de planejamentos cujo calendário esteja em aberto para tal ação. Se não estiver em período de planejamento, não estará habilitado para inclusão;
- 2. Unidade de Recurso:
	- A unidade vem preenchida automaticamente, conforme seu perfil de acesso. Porém, caso você tenha o mesmo perfil para mais de uma unidade de recurso, deverá sinalizar a quem aquele planejamento é referente;
- 3. Material:
	- Ao digitar o nome do material, o sistema listará sua busca com o termo. Selecione o item desejado e clique em + Adicionar;
		- oSó serão listados materiais cujo subgrupo esteja com planejamento aberto;
		- oPara cada material incluído, deverá ser indicada a quantidade planejada e a justificativa da necessidade do material, inclusive do quantitativo;
		- oRepetir esta ação para acrescentar mais materiais;
- 4. Salvar.

#### <span id="page-12-0"></span>Edição de Planejamento

Planejamento de Compras → Meus Planejamentos → Editar

- 1. Alterar as informações desejadas;
- 2. Salvar.

#### **Só é possível editar planejamentos com o status Pendente.**

Caso deseje excluir um planejamento pendente, basta selecionar a opção "excluir" ao invés de "editar".

#### <span id="page-12-1"></span>Moderação de Planejamento

Planejamento de Compras → Meus Planejamentos → Moderar

- 1. Alterar quantidades e justificativas, se desejar;
- 2. Para cada item, selecionar a opção aprovar ou reprovar;
	- Clicando no quadradinho ao lado do Aprovar/Reprovar, a marcação é selecionada para todos os itens;
- 3. Para todos os itens aprovados, selecionar a Fonte de Recurso prevista para aquisição;
	- Ao selecionar a fonte de recurso do cabeçalho, ela é aplicada para todos os itens já aprovados;
- 4. Salvar.

#### <span id="page-12-2"></span>Status do Planejamento

O status de um planejamento inteiro se diferencia dos status de cada um de seus itens. Após cadastrado um planejamento, ele constará no sistema como *pendente.* Após moderado pelo Gestor de Recurso, o status mudará para *moderado,* permanecendo assim até que todos os itens que o componham tenham sido consolidados para as futuras licitações, passando para o status *concluído*.

Cada item do planejamento, por sua vez, inicia com o status de *pendente*, passando para **aprovado** ou *reprovado* após a moderação do Gestor do Recurso. Em seguida, os status dos itens aprovados passam a acompanhar o status da respectiva licitação que foi criada para seu subgrupo. Após homologada a licitação e incluído seu resultado no sistema, o status do item constará como *pronto para pedidos*. Caso o item planejado tenha sido cancelado, deserto ou excluído da licitação, seu status retorna para *aprovado*.

### <span id="page-13-0"></span>**Licitações**

A partir de planejamentos realizados, os Gestores de Compras irão cadastrar novas licitações, que são criadas dentro do sistema a partir da consolidação dos planejamentos de itens de cada subgrupo, podendo uma licitação ser composta por um conjunto de subgrupos que possuam algum tipo de afinidade entre si, buscando sempre uma composição que traga um número de itens otimizados para o processo, evitando licitações com baixo ou elevado número de itens.

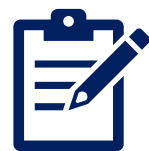

Após a consolidação inicial, é atribuída uma reserva técnica no quantitativo de cada item, buscando-se uma margem aproximada de 25% de acréscimo na quantidade planejada, podendo variar de acordo com cada material. A reserva técnica tem como objetivo o atendimento a demandas não planejadas ou subdimensionadas que possam surgir durante execução dos pedidos. Ela só existe para itens que tiveram algum tipo de planejamento, de modo que, itens que não foram planejados por nenhuma unidade não são incluídos nas licitações.

Visualização de Licitações

Licitações → Exibir

Ao lado do nome de cada item, há um ícone azul e branco. Clicando nele, é possível visualizar a especificação completa do item.

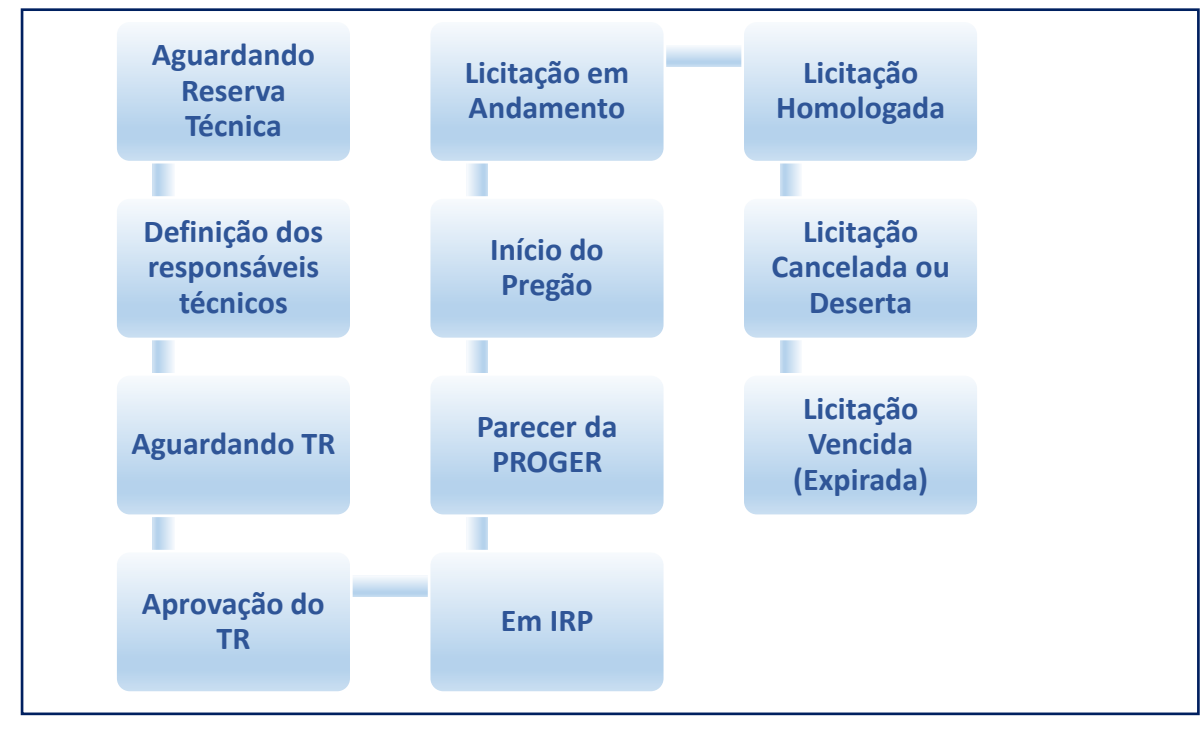

### <span id="page-13-1"></span>**Status da licitação**

<span id="page-13-2"></span>*Quadro Status da Licitação*

#### **Aguardando Reserva Técnica:**

Os itens do subgrupo foram consolidados, porém ainda está na etapa de atribuir a reserva técnica para cada item.

#### <span id="page-14-0"></span>**Aguardando definição dos responsáveis técnicos:**

Após atribuída a reserva técnica, será indicado se o responsável pela elaboração do Termo de Referência (TR) será a própria unidade executora ou outro responsável técnico, como, por exemplo, servidores da STI, nos casos de materiais de TI.

#### <span id="page-14-1"></span>**Aguardando TR:**

É a etapa prévia do processo licitatório, no qual estão contidas a abertura de processo, com inclusão dos documentos contendo todos os planejamentos realizados e respectivas justificativas, bem como a listagem dos itens com os respectivos quantitativos consolidados. A partir desses documentos, é elaborado o Estudo Técnico Preliminar, a Pesquisa de Preços e o Termo de Referência da licitação pretendida. Nesta etapa, podem ser identificados ainda itens com descritivos frágeis ou equivocados, bem como com valor final baixo, que não compense o seguimento do item na licitação, sendo excluído da listagem.

#### <span id="page-14-2"></span>**Aguardando Aprovação do TR:**

Após elaborado o Termo de Referência, o processo é encaminhado para a autoridade competente, que é responsável pela aprovação do TR e autorização da abertura de procedimentos licitatórios. Depois, a demanda é encaminhada à Coordenação de Licitação.

#### <span id="page-14-3"></span>**Em IRP:**

Para as licitações decorrentes do SIACompras, utiliza-se a modalidade de licitação Pregão Eletrônico através de Sistema de Registro de Preços, que permite compras parceladas e os preços registrados podem ter validade de até 12 meses. Assim, a primeira etapa desse tipo de licitação é a fase de Intenção de Registro de Preços (IRP), na qual a equipe de licitação lançará todos os itens e quantitativos no sistema do

Governo Federal, o Comprasnet, e divulga para que outros órgãos, caso desejem, também participem de nosso pregão.

#### <span id="page-14-4"></span>**Aguardando Parecer da PROGER:**

Após finalizada a etapa de IRP, é elaborada a minuta de edital de licitação, que precisa ser encaminhada para análise jurídica pela Procuradoria Geral (PROGER). Nesse momento, o pregão já possui um número definido, pois até então o código do sistema era provisório, e é informado no sistema o número do processo de licitação.

#### <span id="page-14-5"></span>**Aguardando Início do Pregão:**

Com o retorno do processo e aprovação da PROGER para seguimento, o novo pregão tem sua sessão marcada para acontecer, com a divulgação do edital de licitação no Comprasnet, e data informada no SIACompras. Caso haja necessidade, pode haver, ainda nesta etapa, a suspensão do pregão para ajustes e remarcação.

#### <span id="page-14-6"></span>**Licitação em Andamento:**

Após realizada a sessão, na qual ocorre a disputa de lances entre fornecedores, a licitação passa para a análise e habilitação das propostas e fornecedores, podendo solicitar auxílio dos especialistas, responsáveis técnicos ou, ainda, dos solicitantes dos materiais.

#### <span id="page-14-7"></span>**Licitação Homologada:**

Finalizada a licitação, o resultado é cadastrado no sistema com os dados dos fornecedores, valores e marca/modelo, quando couber. Nesse status, a licitação se torna disponível para pedidos pelos usuários.

#### <span id="page-14-8"></span>**Licitação Cancelada ou Deserta:**

Quando todos os itens da licitação foram cancelados ou desertos ou aquela licitação não teve seguimento por decisão interna.

#### **Licitação Vencida:**

Todos os itens dessa licitação já tiveram sua vigência expirada, não estando mais disponível para novos pedidos.

# <span id="page-15-0"></span>**Status dos itens da licitação**

- 1. Os primeiros status dos itens seguem os status 1 a 8 da própria licitação;
- 2. **Aguardando Lançamento da Empresa**: é quando o lançamento da licitação está sendo realizado no sistema e o item está aguardando o lançamento da empresa vencedora;
- 3. **Aguardando Lançamento do Item**: é quando o lançamento da licitação está sendo realizado no sistema e o item está aguardando o lançamento do valor, marca e modelo;

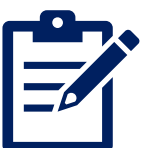

- 4. **Homologado:** item com resultado da licitação já cadastrado no sistema;
- 5. **Cancelado**: quando o item foi cancelado na licitação, seja por nenhuma empresa ter apresentado proposta em conformidade e dentro do valor de referência, seja por outra razão;
- 6. **Deserto:** quando nenhuma empresa ofertou proposta para o item na licitação;
- 7. **Suspensão provisória:** quando há algum impedimento para que se faça novo pedido para o item, de modo que o Gestor de Compras efetua sua suspensão no sistema, bloqueando-o. Embora possa ser um caso que retorne para o status de homologado, a maioria das suspensões é decorrente de cancelamento da ata, de modo que a suspensão se mantém assim até o final da vigência do pregão;
- 8. **Finalizado:** quando, após homologado, todo o saldo do item já foi consumido através de pedidos, esgotando tanto saldos de planejamento, quanto da reserva técnica.

#### **IMPORTANTE!**

• Eventualmente, pode haver pregões com o status *Licitação em andamento*, mas ter itens já com resultado, porém ele ainda não foi integralmente finalizado. Assim, os itens homologados já estarão disponíveis para pedidos, mesmo que o status da licitação não conste como homologado.

• Excepcionalmente, poderão ser realizadas licitações extras de materiais que não sejam decorrentes de planejamentos no SIACompras, mas que os gestores de compras optem por sua disponibilização no sistema para pedidos. Para isso, é dada uma carga dessa licitação, que não passará por todos os status, já entrando em sua fase homologada. Para esses pregões, todos os pedidos serão do tipo extraordinário.

### <span id="page-16-0"></span>Pedidos de compras

O pedido de compra tem como base os resultados das licitações divulgadas no sistema e é a efetiva solicitação para a aquisição de um material. A partir dele se seguirá uma série de procedimentos com objetivo final de entrega do item solicitado.

As unidades requisitantes, através de seu Assistente de Gestor de Recurso ou do próprio Gestor de Recurso, deverão registrar o pedido de compras mediante disponibilidade de recurso orçamentário, e o pedido deverá ser moderado pelo respectivo Gestor de Recurso.

O pedido é feito por pregão, e nele deverá ser indicado os itens desejados, a justificativa da aquisição, os respectivos quantitativos e a fonte de recurso a ser utilizada. Após a realização do pedido, ele será submetido a análise pela unidade executora responsável pela unidade requisitante.

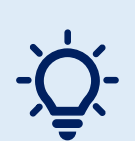

#### **IMPORTANTE!**

Embora o sistema não estabeleça bloqueios para a inclusão de novos pedidos no decorrer de todo o ano, as unidades executoras poderão estabelecer prazo limite para recebimento de pedidos, em conformidade com os prazos para emissão de empenho e encerramento do exercício, e efetuar o cancelamento dos pedidos realizados após a data estabelecida.

#### <span id="page-16-1"></span>Novo pedido planejado

É o pedido padrão do sistema, no qual o pedido da unidade foi precedido do respectivo planejamento.

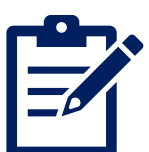

Após todas as etapas de planejamento e licitação, quando o pregão tem seu resultado lançado no sistema, ele ficará disponível para a unidade realizar seus pedidos em cima de seus planejamentos, ratificando estes. Esse é o momento de reavaliar suas demandas, considerando valores disponíveis e necessidade real do momento, tendo em vista que o planejamento foi realizado em exercício anterior. Assim, a unidade não precisa necessariamente adquirir todos os itens planejados ou todo o quantitativo indicado inicialmente, bem como pode realizar pedidos parcelados no decorrer da vigência do pregão, enquanto ainda houver saldo do planejamento.

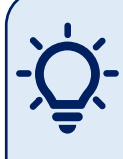

#### **IMPORTANTE!**

Apesar de não ser obrigatório efetuar pedido para tudo que foi previsto, os planejamentos devem ser sempre realizados de maneira responsável, com base em um equilíbrio entre necessidades e recursos usualmente recebidos pela unidade.

#### <span id="page-17-0"></span>Criação de novo pedido planejado

Pedidos → Novo Pedido Planejado

- 1. Unidade de Recurso:
	- A unidade vem preenchida automaticamente, conforme seu perfil de acesso. Porém, caso você tenha o mesmo perfil para mais de uma unidade de recurso, deverá sinalizar a quem aquele pedido é referente;
- 2. Justificativa:
	- Justificar detalhadamente a necessidade da aquisição dos itens solicitados utilizando um mínimo de 50 caracteres;
- 3. Licitação Vigente com quantidade disponível:
	- Selecionar a licitação a qual se deseja efetuar pedido; oSó serão listadas as licitações vigentes em que haja itens com saldo de
		- planejamento da unidade;
- 4. Itens Disponíveis e Itens Selecionados:
	- No campo itens disponíveis estarão listados todos os itens com saldo planejado na licitação selecionada anteriormente e com a sinalização de quem realizou o planejamento de cada item;
	- Selecionar os itens que se deseja pedir e passar para o campo itens selecionados através dos botões localizados entre as duas caixas;
- 5. Avançar;
- 6. Na página seguinte, selecionar a Fonte de Recurso a ser utilizada;
- 7. Verificar as quantidades:
	- O sistema traz automaticamente como quantidade o saldo do planejamento realizado. Caso não deseje solicitar todo o quantitativo, basta reduzir a quantidade;
		- oNão é possível o aumento do quantitativo além do saldo do planejamento;
- 8. Salvar.

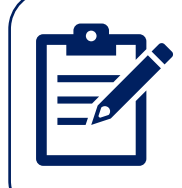

#### <span id="page-17-1"></span>Novo Pedido Extraordinário – Pregão UFF

É o pedido realizado pela unidade sem que tenha sido precedido de um planejamento. Este tipo de pedido fica condicionado à disponibilidade de saldo na Reserva Técnica do item desejado, não havendo garantias de seu atendimento.

#### <span id="page-17-2"></span>Criação de novo pedido extraordinário – pregão UFF

#### Pedidos → Novo Pedido Extraordinário → Pregão UFF → Novo Pedido

- 1. Unidade de Recurso:
	- A unidade vem preenchida automaticamente, conforme seu perfil de acesso. Porém, caso você tenha o mesmo perfil para mais de uma unidade de recurso, deverá sinalizar a quem aquele pedido é referente;
- 2. Justificativa:
	- Justificar detalhadamente a necessidade da aquisição dos itens solicitados utilizando um mínimo de 50 caracteres, inclusive o motivo de não ter sido realizado planejamento para o item;
- 3. Licitação Vigente com quantidade disponível:
	- Selecionar a licitação a qual se deseja efetuar pedido;
		- oSó serão listadas as licitações vigentes em que haja itens com saldo na reserva técnica no momento do cadastro do pedido;
- 4. Itens Disponíveis e Itens Selecionados:
	- No campo itens disponíveis estarão listados todos os itens com saldo na reserva técnica da licitação selecionada anteriormente;
	- Selecionar os itens que se deseja pedir e passar para o campo itens selecionados através dos botões localizados entre as duas caixas;
- 5. Avançar;
- 6. Na página seguinte, selecionar a Fonte de Recurso a ser utilizada;
- 7. Incluir a quantidade desejada:
	- O sistema traz automaticamente como quantidade apenas 1, devendo ser alterada a quantidade para aquela que se deseja pedir;
- 8. Salvar.

#### <span id="page-18-0"></span>Edição de Pedido Planejado ou Extraordinário

#### Pedidos → Editar

- 1. Alterar as informações desejadas:
	- Só é possível editar a quantidade ou excluir item;
	- As regras de edição seguem as do cadastro do pedido, de modo que, para pedidos planejados, o limite do quantitativo será o saldo daquele planejamento;
- 2. Salvar.

Só é possível editar pedidos com o status Pendente.

Caso deseje excluir um pedido pendente, basta selecionar a opção "excluir" ao invés de "editar".

#### <span id="page-18-1"></span>Moderação de Pedido Planejado ou Extraordinário

#### Pedidos → Moderar

- 1. Alterar quantidades e fonte de recurso, se desejar:
	- As regras de alteração na moderação seguem as do cadastro do pedido, de modo que, para pedidos planejados, o limite do quantitativo será o saldo daquele planejamento;
- 2. Para cada item, selecionar a opção aceitar ou rejeitar:
	- Clicando no quadradinho ao lado do Aceitos/Rejeitados, a marcação é selecionada para todos os itens;
	- Caso algum item do pedido seja rejeitado, será necessário incluir justificativa da negativa;
- 3. Salvar.

Após moderados, todos os pedidos são direcionados para a respectiva unidade gestora da unidade requisitante, que irá realizar a ação de execução do pedido no sistema, de modo a aprovar ou reprovar itens, bem como cancelar um item anteriormente aprovado.

Toda reprovação e/ou cancelamento gera uma justificativa, que constará no cabeçalho do respectivo pedido (Pedidos  $\rightarrow$  Exibir). Além disso, num pedido extraordinário, um item pode vir a ser aprovado, porém com sua quantidade reduzida, tendo em vista disponibilidade de saldo na reserva técnica. Neste caso, a unidade gestora registra uma observação no pedido, que também constará no cabeçalho dele.

#### **Principais motivos para cancelamento de um item no pedido:**

- Saldo insuficiente na reserva técnica.
- Saldo orçamentário insuficiente para emissão de empenho.
- Empresa com alguma irregularidade nas certidões no momento de emissão do empenho.
- O item foi cancelado na ata do pregão, a pedido do fornecedor ou a critério da administração.
- Item com valor final por fornecedor irrisório (abaixo de R\$50).

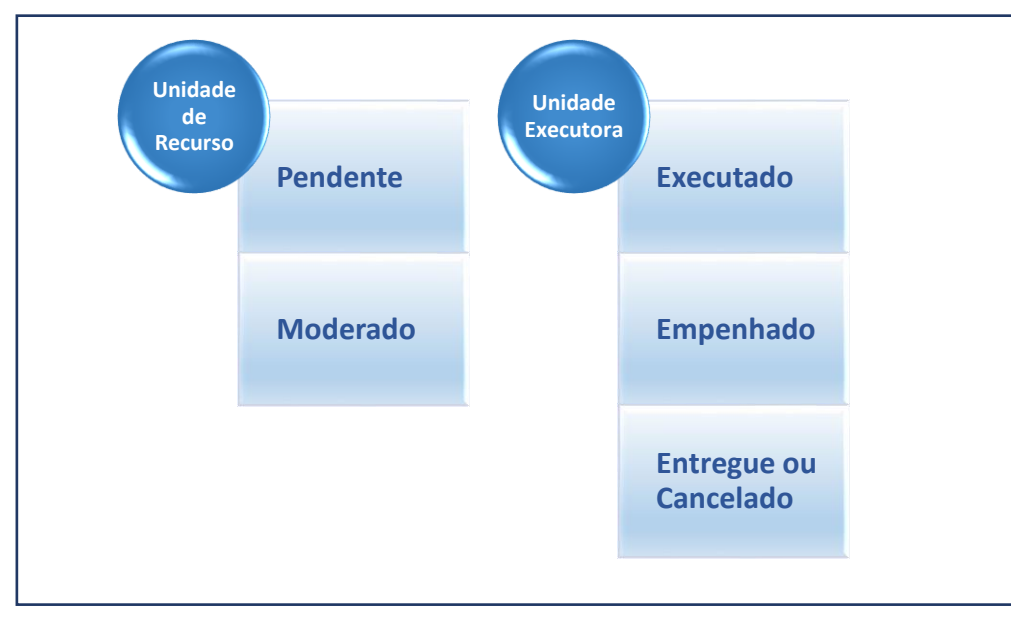

### <span id="page-19-0"></span>**Status do pedido**

*Tipos de Status de Pedidos*

Assim como no planejamento, o status de um pedido inteiro se diferencia dos status de cada um de seus itens e o status do pedido só altera quando a ação foi realizada para todos eles.

Ao cadastrar um pedido, ele constará no sistema como *pendente.* Após moderados todos os itens do pedido pelo Gestor de Recurso, o status mudará para *moderado,* permanecendo assim até que todos os itens que o componham tenham sido executados pelo respectivo Gestor de Compras, passando para o status *executado*. Realizada a emissão dos respectivos empenhos, o Gestor de Compras irá cadastrá-los de acordo com seus itens, de modo que o pedido passará a apresentar o status *empenhado*. Após todos os itens terem sua entrega devidamente registrada no sistema, o pedido irá constar como *entregue*. Caso todos os itens do pedido sejam cancelados/reprovados, o pedido ficará com o status *cancelado*.

# <span id="page-20-0"></span>**Status do item do pedido**

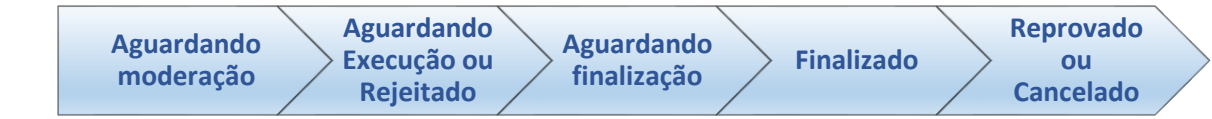

*Tipos de status do item do pedido*

Cada item do pedido, por sua vez, inicia com o status de *aguardando moderação*, passando para *aguardando execução* ou *rejeitado* após a moderação do Gestor do Recurso. A partir da execução pelo Gestor de Compras, os status dos itens aprovados passam para *aguardando finalização* e assim permanecem até que seja cadastrada entrega para o item, alterando seu status para *finalizado*. Caso o item seja reprovado ou cancelado pelo Gestor de Compras na execução, ele constará como *reprovado* ou *cancelado*, respectivamente.

### <span id="page-20-1"></span>**Empenhos**

Após executado um pedido, ele é preparado pelo seu gestor de compras em processo próprio no qual será providenciada a emissão de uma nota de empenho, que é o documento no qual o órgão público formaliza junto ao fornecedor (credor) uma autorização de despesa para determinada contratação. As notas de empenho são encaminhadas por *e-mail* para os respectivos fornecedores e é a partir disso que passa a contar o prazo de entrega do material. No SIACompras, seu Gestor de Compras irá sinalizar a etapa do seu pedido a partir do cadastro do número das respectivas notas de empenho.

No sistema, o empenho possui apenas 3 status possíveis: *aguardando entrega*, que é seu status a partir do cadastro, *finalizado*, quando todos os itens do empenho têm sua entrega cadastrada, e *cancelado*, para os casos em que, por alguma razão, o empenho precisou ser cancelado.

#### Visualização de empenhos

#### $Empenhos \rightarrow Exibir$

No menu Empenhos listará todos os empenhos cadastrados e, clicando na opção exibir, aparecerão mais detalhes do empenho, incluindo os itens que o compõem.

#### Pedidos  $\rightarrow$  Exibir  $\rightarrow$  Exibir Empenhos

Além do caminho anterior, dentro de cada pedido também é possível visualizar o respectivo empenho. Basta entrar no pedido desejado e, ao clicar em exibir empenhos, listarão todos os empenhos cadastrados para aquele pedido.

### <span id="page-21-0"></span>**Entregas**

A última etapa do ciclo de compras é a entrega do material solicitado. Assim, depois de recebido o material e encaminhada a nota para pagamento, também é cadastrado no sistema pelo Almoxarife o registro da entrega de cada empenho. Dessa forma, a unidade de recurso consegue melhor acompanhar todo o trâmite de seus pedidos até a sua finalização.

#### Visualização de entregas

#### Entregas  $\rightarrow$  Exibir

No menu Entregas listará todas as entregas cadastradas e, clicando na opção exibir, aparecerão mais detalhes da entrega, incluindo os itens que foram entregues e quantidades.

#### Pedidos  $\rightarrow$  Exibir  $\rightarrow$  Exibir Empenhos  $\rightarrow$  Entregas

Além do caminho anterior, dentro de cada pedido também é possível visualizar o respectivo empenho e, para cada empenho, suas respectivas entregas. Basta entrar no pedido desejado, clicar em exibir empenhos, e ir na opção Entregas, onde constarão todas as entregas cadastradas para aquele empenho.

### <span id="page-21-1"></span>**Empresas**

No menu empresas, é possível visualizar os dados das empresas vencedoras dos itens das licitações. O cadastro desses fornecedores é realizado pelo Gestor de Compras.

### <span id="page-22-0"></span>**Perguntas frequentes**

**1. Qual a diferença do portal de compras/portal financeiro e do SIACompras?**

O portal era acessado a nível informativo, para obtenção de modelos e para registro e controle de número de protocolo de pedidos. Sua função de realização de pedidos em pregão foi substituída pelo SIACompras e demais pedidos estão gradativamente migrando para o SEI. Em breve o portal poderá ser desativado ou utilizado apenas para informes.

**2. Minha Unidade de Recurso ou Fonte de Recurso não está cadastrada no SIACompras. Como proceder?**

Entre em contato através do *e-mail* [siacompras.proad@id.uff.br](about:blank) informando os dados e solicitando o cadastramento.

#### **3. Como saber qual é a minha unidade de recurso?**

Será aquela responsável pelo custeio dos seus pedidos. Por exemplo, o departamento que possua recurso, como uma fonte de arrecadação própria, cuja gestão esteja sob sua responsabilidade, é considerado uma Unidade de Recurso. Porém, caso ele não possua recurso gerenciado exclusivamente pelo próprio departamento, não é uma Unidade de Recurso, devendo realizar planejamentos e pedidos através de sua unidade maior (Faculdade, Escola ou Instituto).

No caso das unidades administrativas, a unidade de recurso será o maior nível do setor, como as Superintendências e Pró-Reitorias.

**4. Quantos Solicitantes e Assistentes de Gestor de Recurso minha unidade pode ter?** Não há limite de usuários, desde que sejam devidamente aprovados no sistema pelo respectivo Gestor de Recurso.

#### **5. Posso ter mais de um perfil no sistema?**

Sim, não há impedimento. Você pode, por exemplo, ser solicitante e/ou assistente de gestor de recurso de mais de uma unidade, como assistente de gestor de recurso do departamento e solicitante do Instituto. Atenção, apenas, na hora de operar o sistema, garantindo o uso correto de para qual unidade você está realizando cada ação.

#### **6. Como saber o saldo financeiro?**

O SIACompras não realiza controle financeiro. Para orientações, procure sua unidade gestora.

#### **7. Como consigo ver os demais planejamentos da minha unidade?**

Esse acesso só é possível para o Assistente de Gestor de Recurso e o Gestor de Recurso da unidade, que poderão visualizar todos os planejamentos no menu Planejamentos  $\rightarrow$  Meus planejamentos. Seguindo esse mesmo caminho, o solicitante só conseguirá visualizar os planejamentos que ele mesmo cadastrou.

#### **8. Como consigo ver os demais pedidos da minha unidade?**

Esse acesso só é possível para o Gestor de Recurso da unidade, que poderá visualizar todos no menu Pedidos. Seguindo esse mesmo caminho, o Assistente de Gestor de Recurso só conseguirá visualizar os pedidos que ele mesmo cadastrou. O solicitante não possui acesso ao menu Pedidos.

#### **9. Como consigo ver os empenhos e entregas da minha unidade?**

Os empenhos e entregas seguem a mesma lógica dos pedidos. Assim, apenas o Gestor de Recurso conseguirá visualizar todos os empenhos e entregas da unidade, através do menu Empenhos ou Entregas. No mesmo caminho, o Assistente de Gestor de Recurso só conseguirá visualizar os empenhos e entregas referentes aos pedidos que ele mesmo cadastrou. O solicitante não possui acesso a essas opções.

#### **10. Devo fazer um planejamento por item?**

Não. Embora seja possível realizar um planejamento por item, o ideal, para melhor visualização e para otimizar a ação de moderação do Gestor de Recurso, é que se faça uma quantidade menor de planejamentos, podendo ser agrupados da maneira que melhor convier para a unidade (pode ser feito um planejamento de consumo e um de capital, ou um planejamento por departamento da unidade, ou ainda por subgrupos, por exemplo).

Para planejamentos extensos, a dica é ir salvando o planejamento e editando para incluir mais itens, de forma a evitar muito tempo em tela sem salvar, evitando que qualquer erro ou inconsistência no sistema o faça perder todos os itens inseridos e gere retrabalho.

#### **11. Posso utilizar os outros tipos de pedido extraordinário do Sistema?**

As opções de pedido extraordinário via dispensa e inexigibilidade de licitação, bem como via adesão a ata de registro de preços (carona), embora tenham sido visualizadas inicialmente e incluídas no sistema, não estão em uso e serão desabilitadas. Os pedidos dessas modalidades devem ser realizados via SEI. Para maiores orientações, procure sua Unidade Gestora.

#### **12. Por que um item da licitação não aparece na lista de itens no pedido?**

No caso de pedidos planejados, ele não aparecerá caso não haja mais saldo no quantitativo planejado pela unidade.

No caso de pedidos extraordinários, ele não aparecerá caso não haja saldo no quantitativo da reserva técnica no momento do pedido.

Em ambos os casos, se o item estiver com o status *suspensão provisória*, também não será listado.

#### **13. Se o item foi listado no meu pedido extraordinário, por que ele foi cancelado por falta de saldo na reserva técnica?**

O saldo da reserva técnica só é abatido após a execução do pedido pelo Gestor de Compras. Assim, no momento de cadastro do pedido, apesar de constar saldo positivo, pode haver outros pedidos em fila de execução, que, conforme vão sendo executados, poderão reduzir o saldo a zero até o momento de execução de seu pedido.

#### **14. Preciso utilizar a fonte de recurso indicada no planejamento?**

Não. A fonte de recurso indicada no momento do planejamento configura apenas uma previsão. A fonte de recurso indicada no pedido é a que de fato será utilizada, não havendo nenhuma implicação da não adoção da anterior.

#### **15. Devo realizar um pedido por material?**

Não. Embora seja possível realizar um pedido por item, o ideal, para melhor visualização e para otimizar a ação de moderação do Gestor de Recurso, é que se faça um pedido por pregão e recurso. Esse fator também é essencial para a montagem dos processos e emissão de empenhos, tendo em vista que, geralmente, os processos e empenhos são realizados por pedido. Assim, ao consolidar os pedidos, economizase processo, empenho, tempo e mão de obra. Além disso, em pedidos pequenos, corre-se o risco de haver mais cancelamentos de itens devido a valor irrisório.

#### **16. Preciso solicitar uma quantidade maior do que planejei para o item. Como proceder?**

Você poderá efetuar um pedido planejado para todo o saldo do planejamento e, em seguida, efetuar um pedido extraordinário para o mesmo item, com mais quantidades, caso ainda haja saldo na reserva técnica.

#### **17. Fiz um pedido planejado, mas ele foi cancelado por mim/por outrem. O que acontece com meu saldo?**

O quantitativo cancelado retorna para o seu saldo de planejamento.

#### **18. Como saber qual é a minha unidade executora?**

No menu Unidades  $\rightarrow$  Unidades de Recurso, listará a(s) unidade(s) a qual você possui perfil vinculado e, em cada uma delas constará sua respectiva Unidade Executora, que é a unidade responsável pela execução de seus pedidos.

A distribuição das unidades pode sofrer alteração no início do exercício, conforme decisão do Comitê Gestor de Suprimentos, e essa informação é atualizada no sistema pelo administrador. Porém, o acompanhamento e dados relativos aos pedidos devem ser verificados junto à sua unidade executora à época do pedido. Cada pedido também possui a informação da Unidade Executora.

#### **19. Como posso realizar a inclusão de itens nos pregões?**

Os itens dos pregões são decorrentes dos planejamentos realizados no sistema. Para a inclusão de itens é necessário que seja realizado o planejamento do material no período indicado, e que ele seja moderado dentro do mesmo prazo. Não é possível incluir itens após a consolidação dos planejamentos.

Para casos excepcionais, consulte sua unidade gestora.

#### **20. Por que a opção "Novo Planejamento de Compra" não aparece para mim no menu Planejamento de Compras?**

A opção Novo Planejamento de Compra só aparece para o usuário se houver um período de planejamento cadastrado no calendário do sistema para realização de planejamentos. Se não estiver dentro de um período de planejamento, o caminho não será listado para o usuário.

# **Anexo – Telas do Sistema**

### <span id="page-25-1"></span><span id="page-25-0"></span>Solicitando um perfil

Acesse o SIACOMPRAS [\(http://app.uff.br/sia/compras\)](about:blank) e efetue o login usando o seu IdUFF:

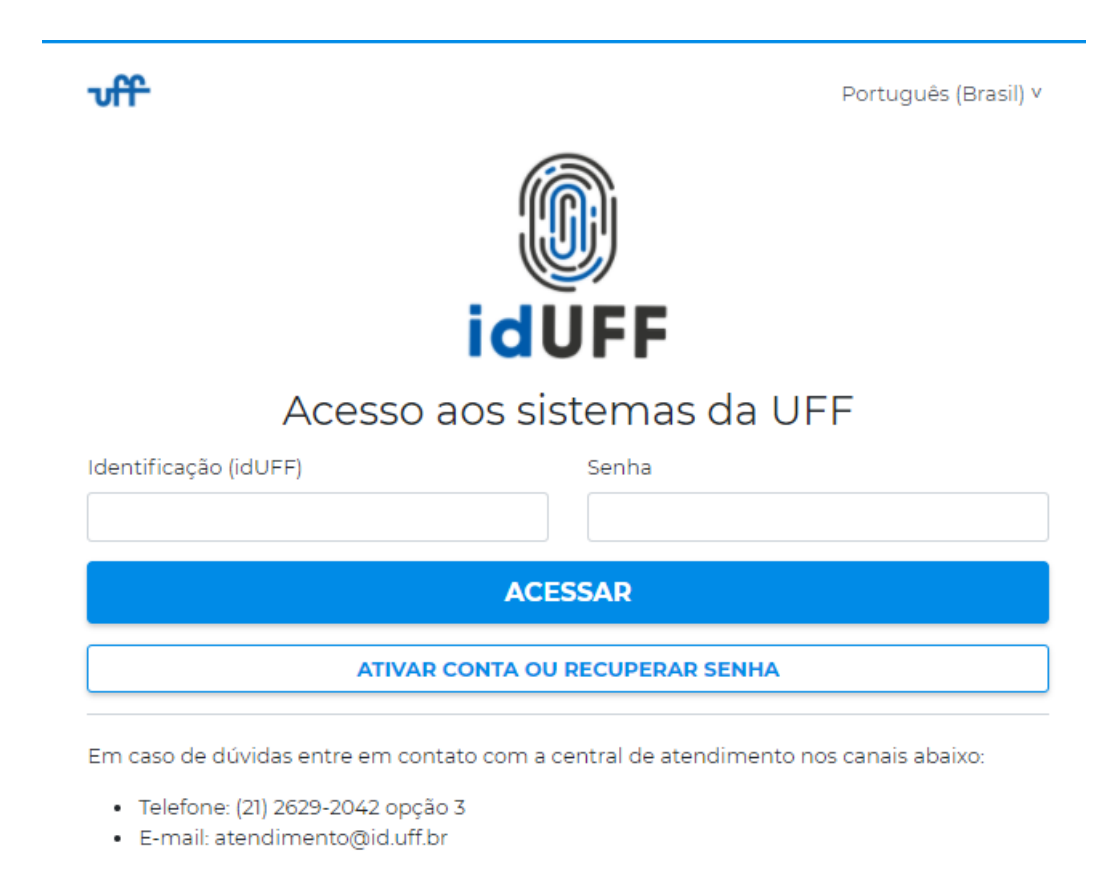

#### Faça a solicitação do seu perfil:

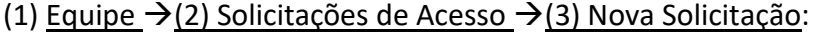

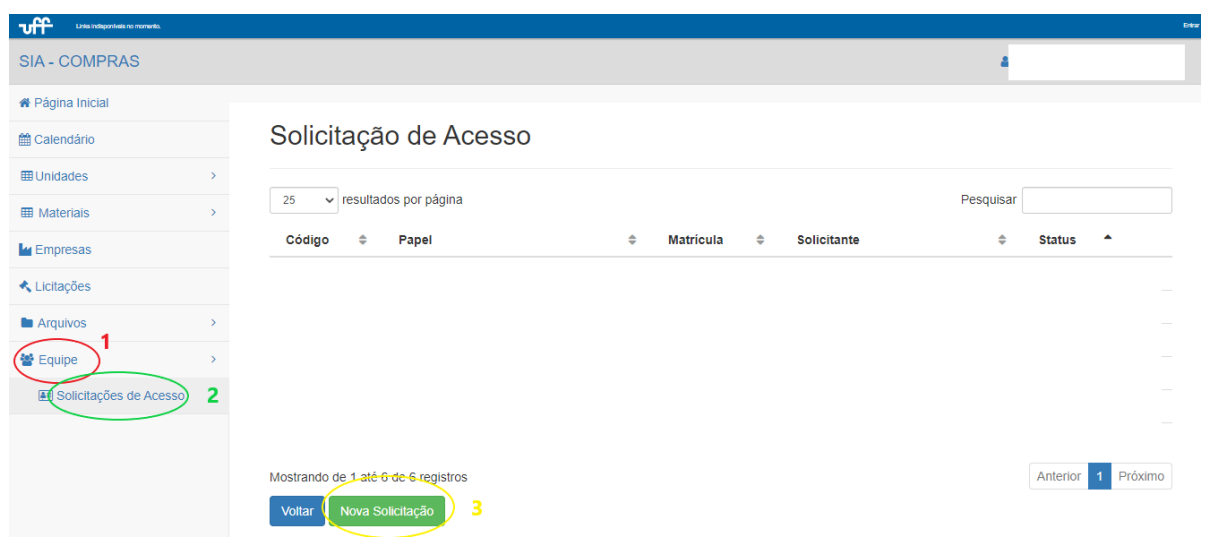

### **OU**

### (1) Nome  $\rightarrow$  (2) Trocar Perfil  $\rightarrow$  (3) Solicitar Acesso:

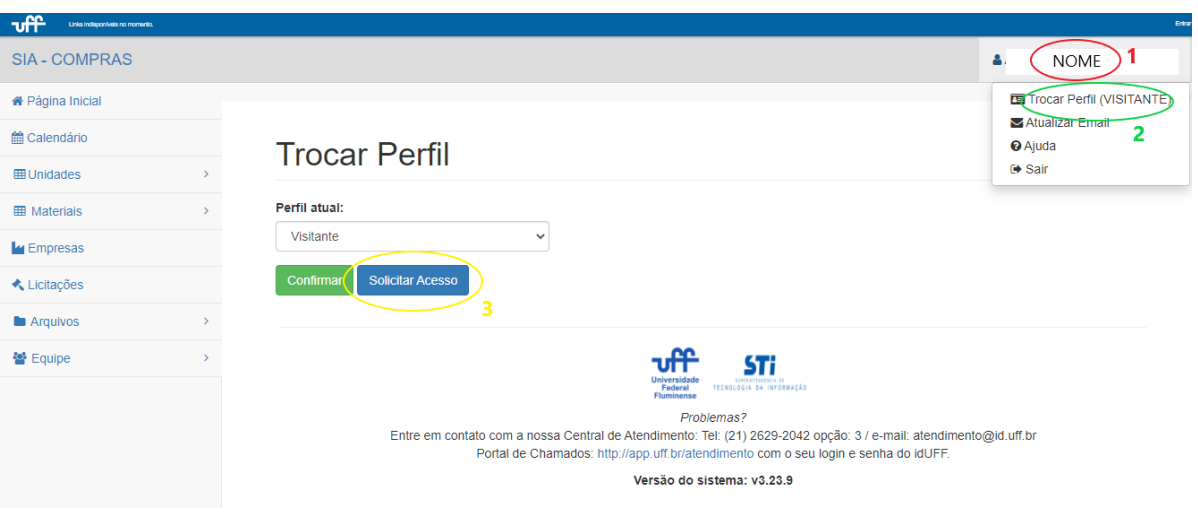

Selecione o perfil desejado e preencha o solicitado:

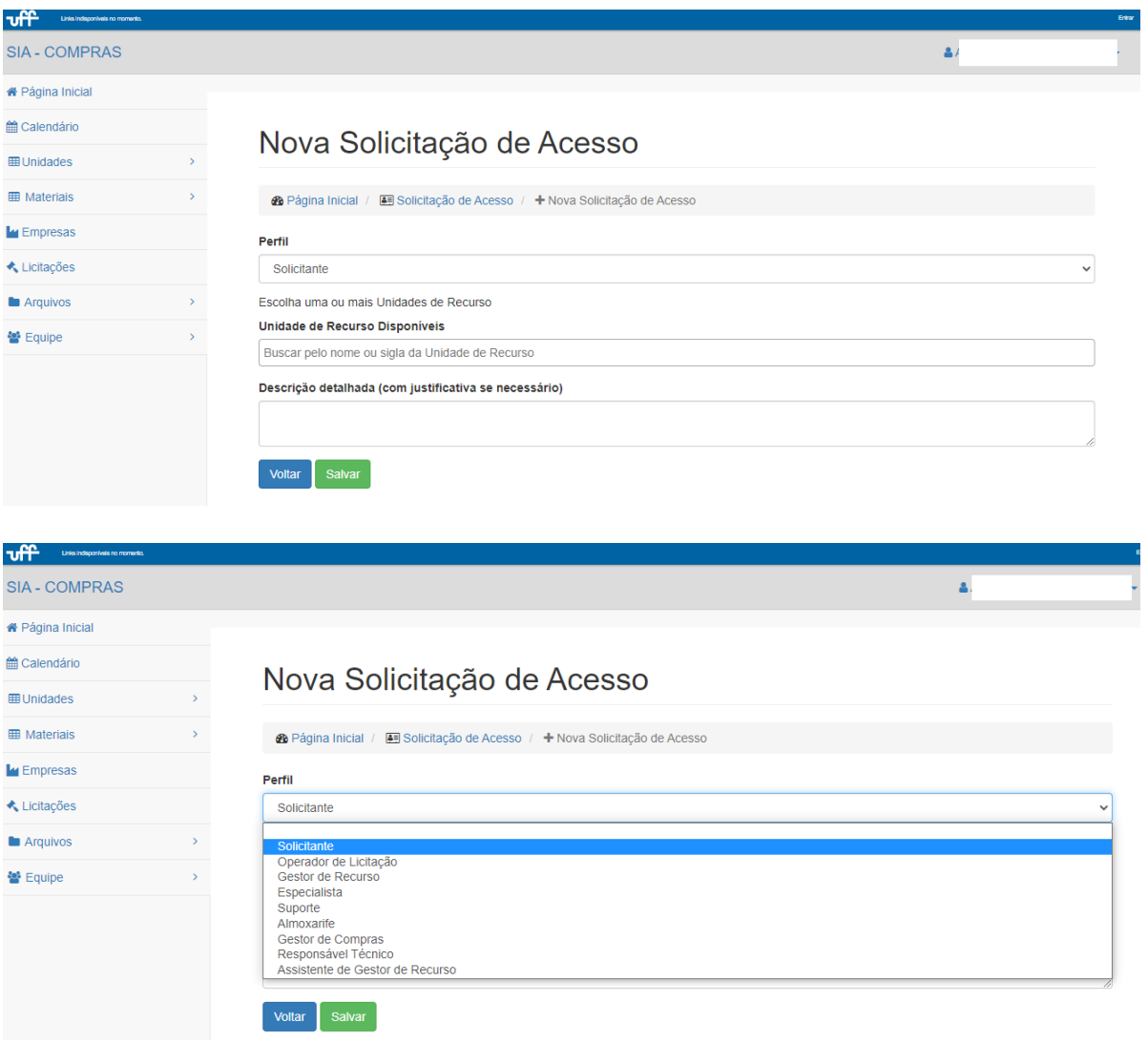

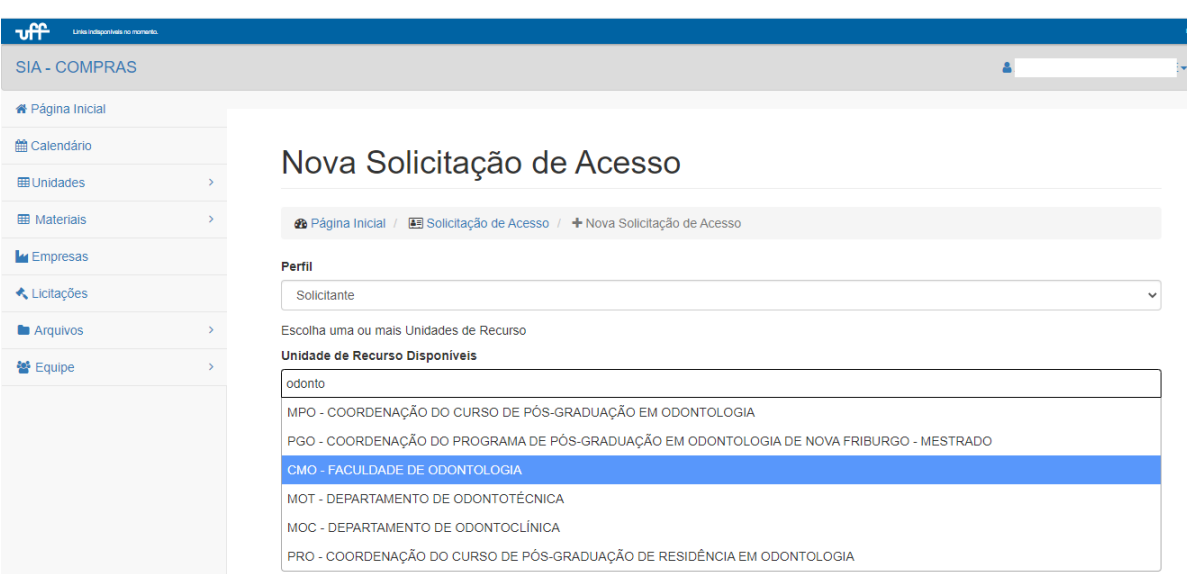

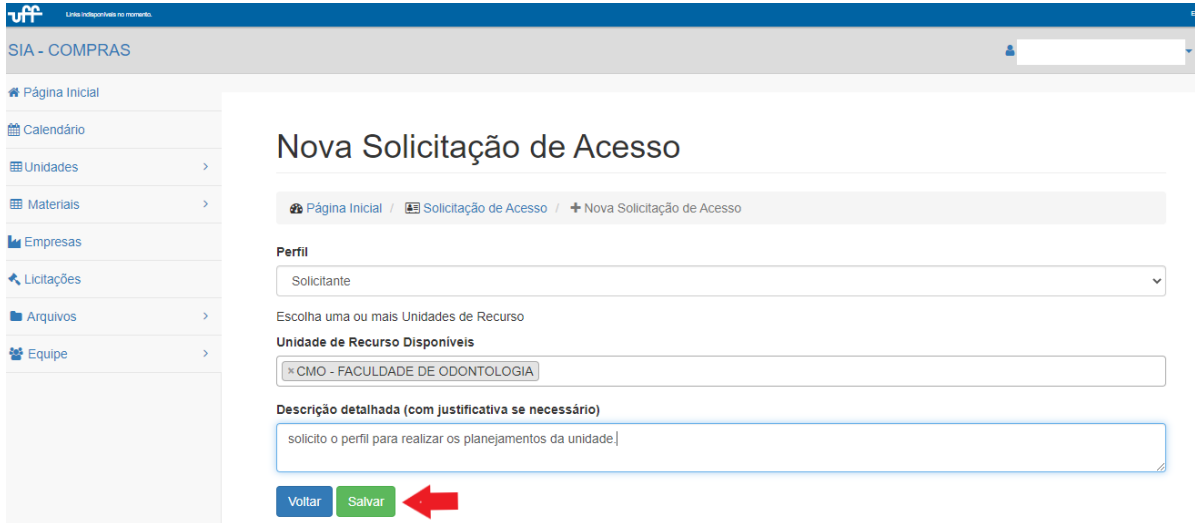

### Aguarde sua solicitação ser respondida:

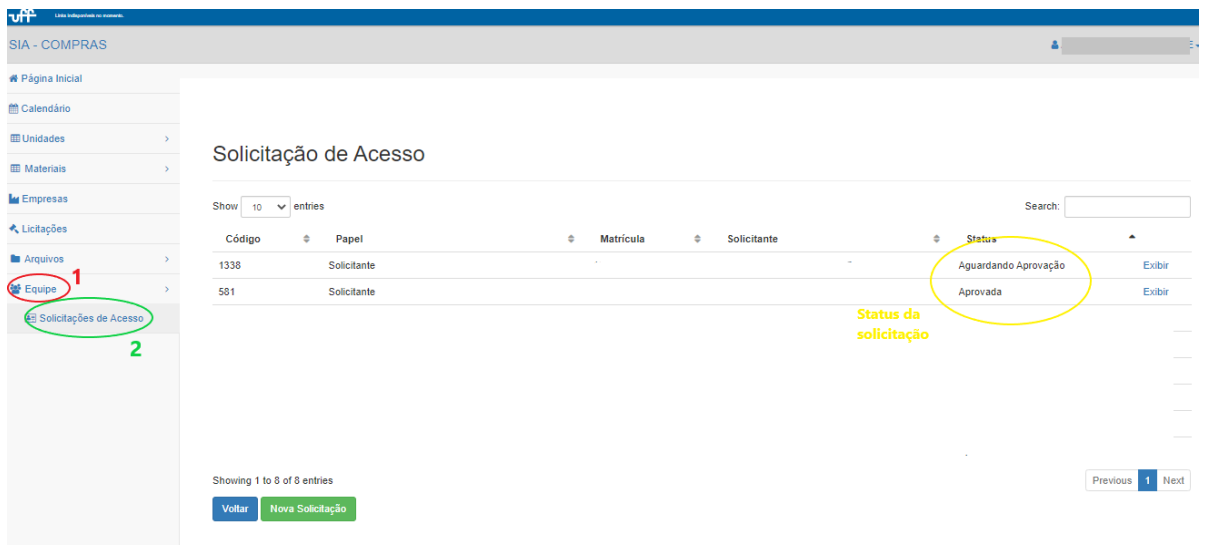

# <span id="page-28-0"></span>Respondendo Solicitações de Acesso (Gestor de Recurso)

### (1) Equipe  $\rightarrow$ (2) Solicitações de Acesso → (3) Responder

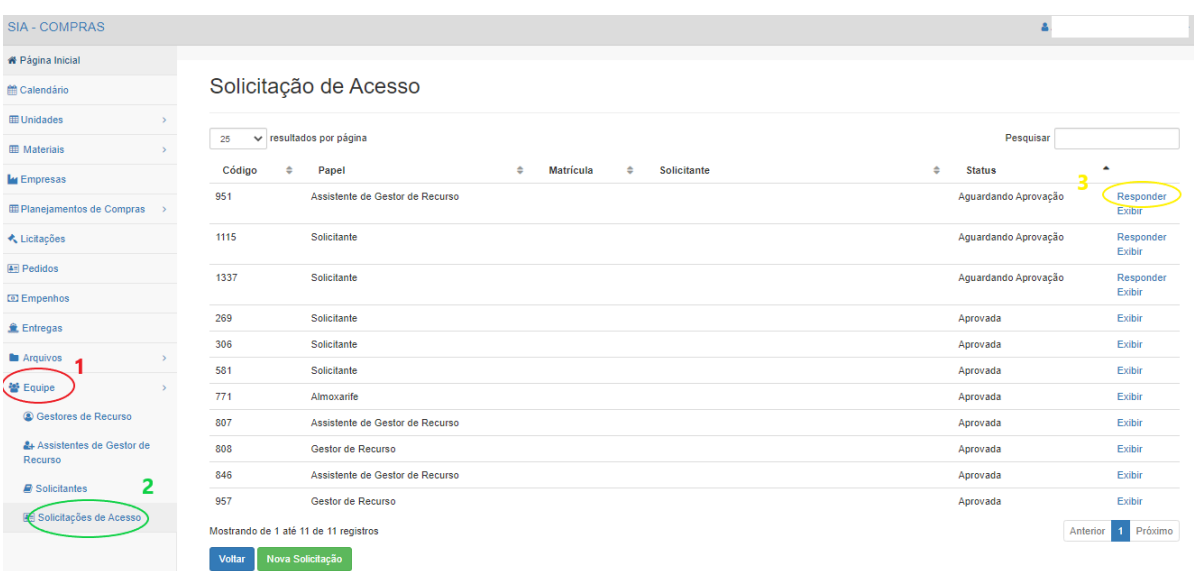

Clicar em Aceitar Solicitação ou Rejeitar Solicitação:

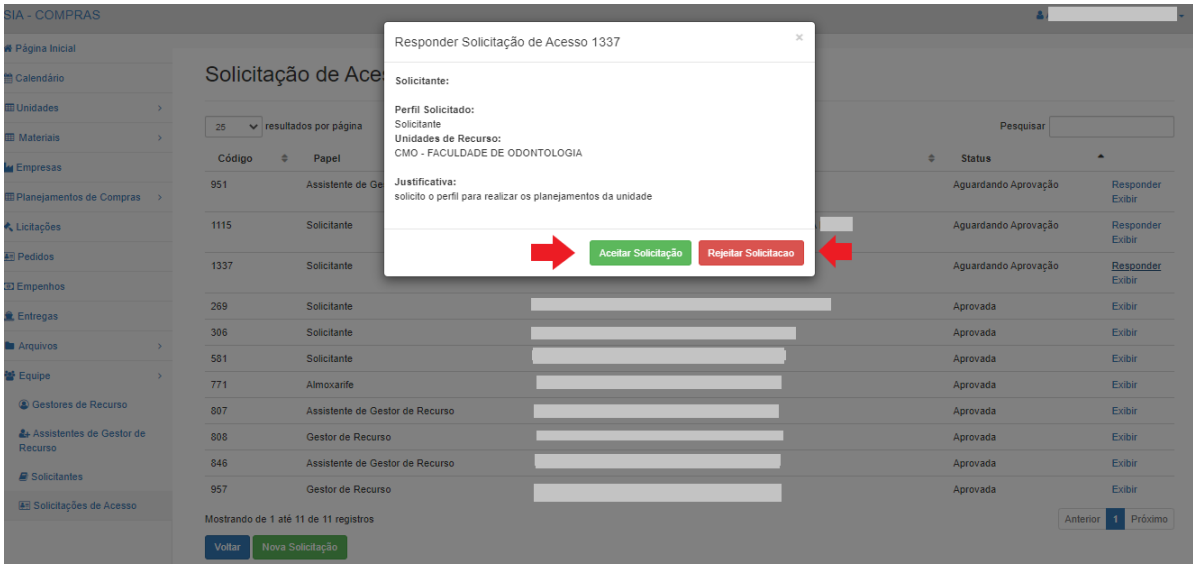

Caso a solicitação seja rejeitada, deverá ser incluindo no campo "Resposta" o motivo da negativa:

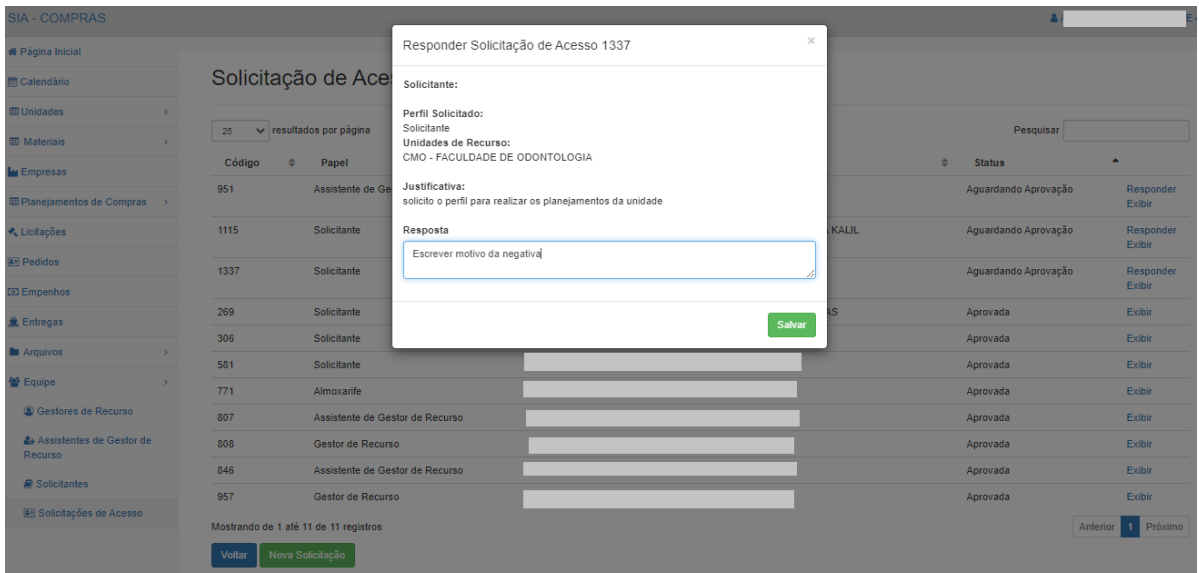

<span id="page-29-0"></span>Gerenciando usuários da unidade (Gestor de Recurso)

### <span id="page-29-1"></span>Exclusão de perfil

### (1) Equipe → (2) Assistentes de Gestor de Recurso *ou* Solicitantes → (3) Editar

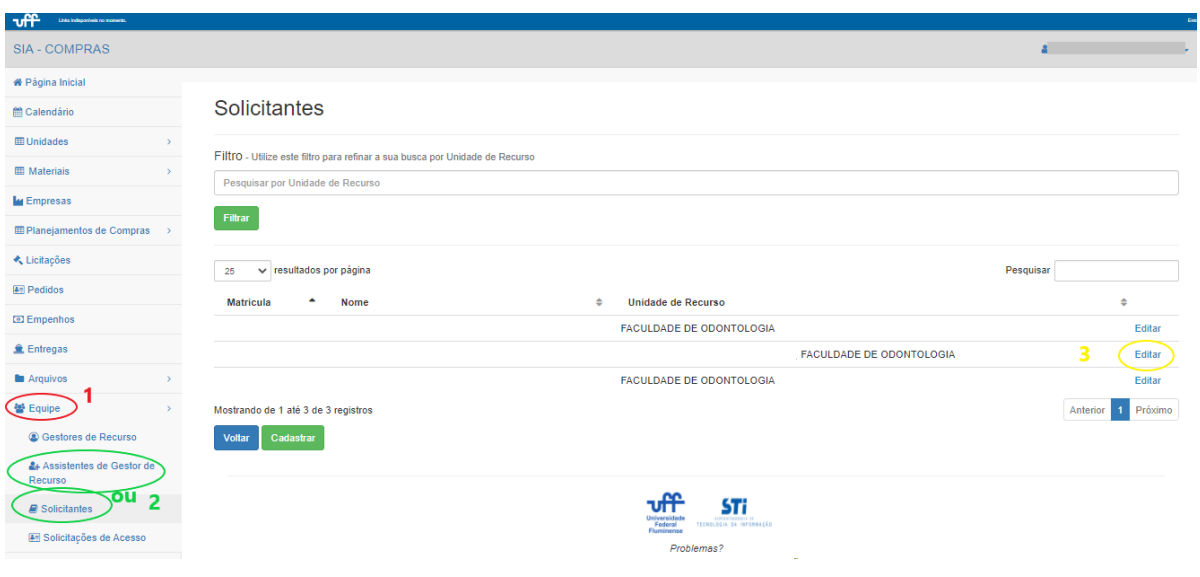

### Clicar no x em Unidade de Recurso Disponíveis

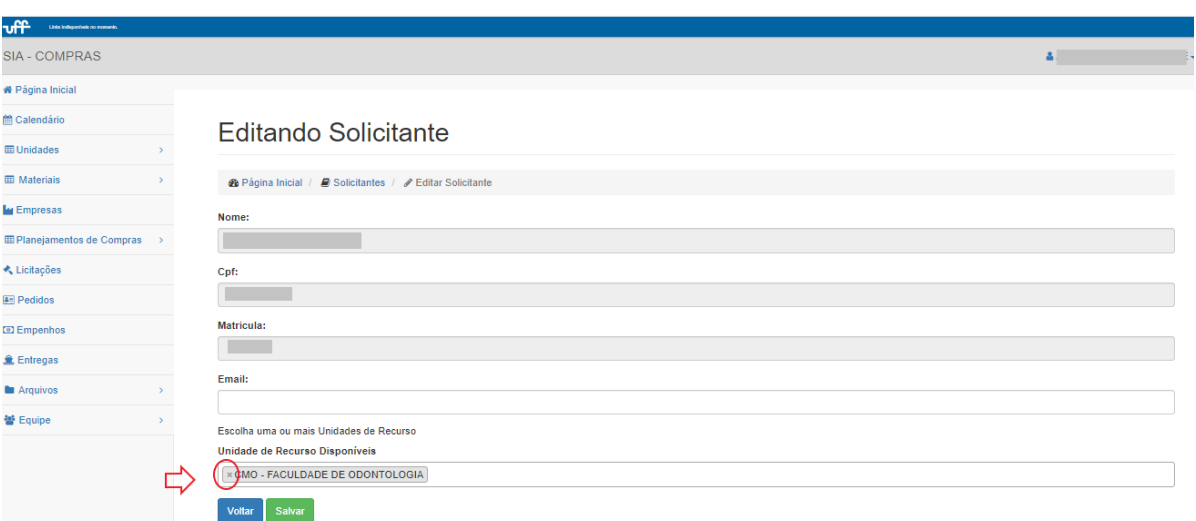

#### Salvar

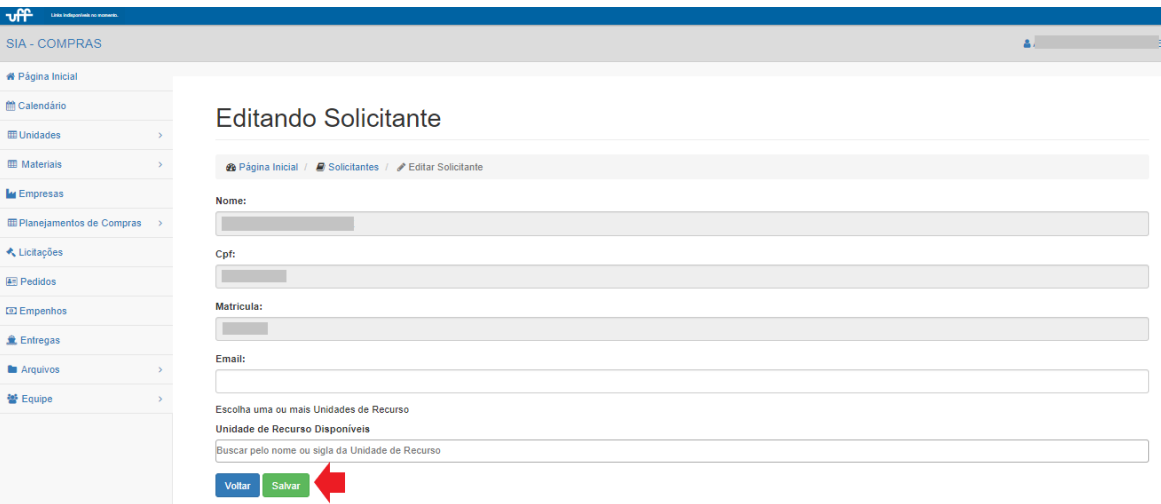

#### <span id="page-30-0"></span>Cadastro de perfil

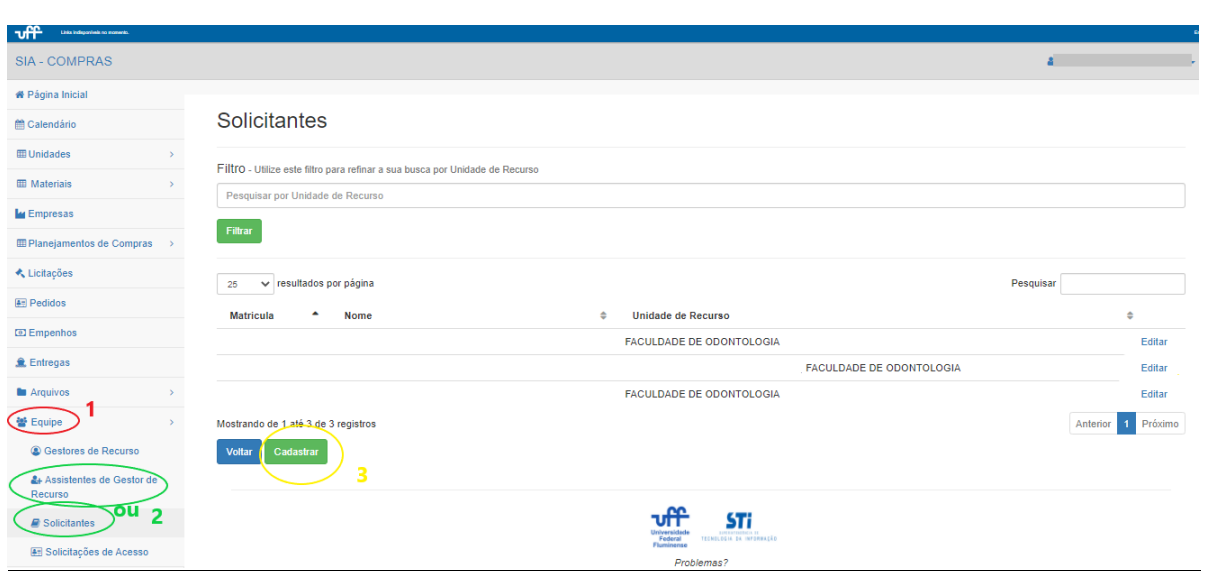

### (1) Equipe → (2) Assistentes de Gestor de Recurso *ou* Solicitantes → (3) Cadastrar

No campo "Pesquisar por nome ou matrícula", digitar o nome ou matrícula do usuário que deseja cadastrar e, quando listar, clicar no respectivo nome:

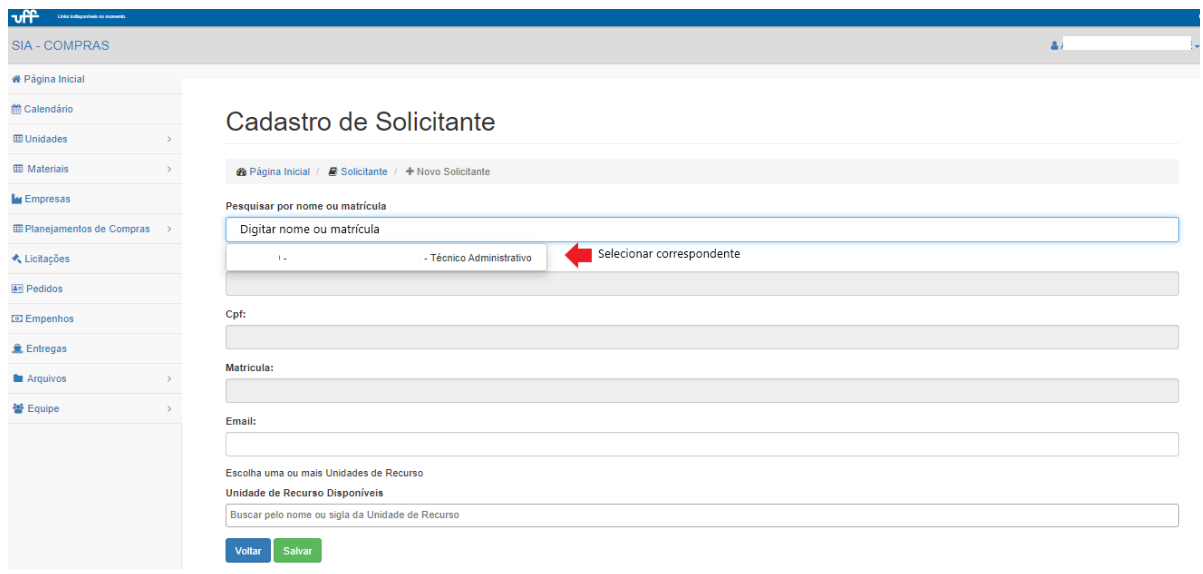

Incluir sua respectiva Unidade de Recurso no campo "Unidade de Recurso Disponíveis" e salvar:

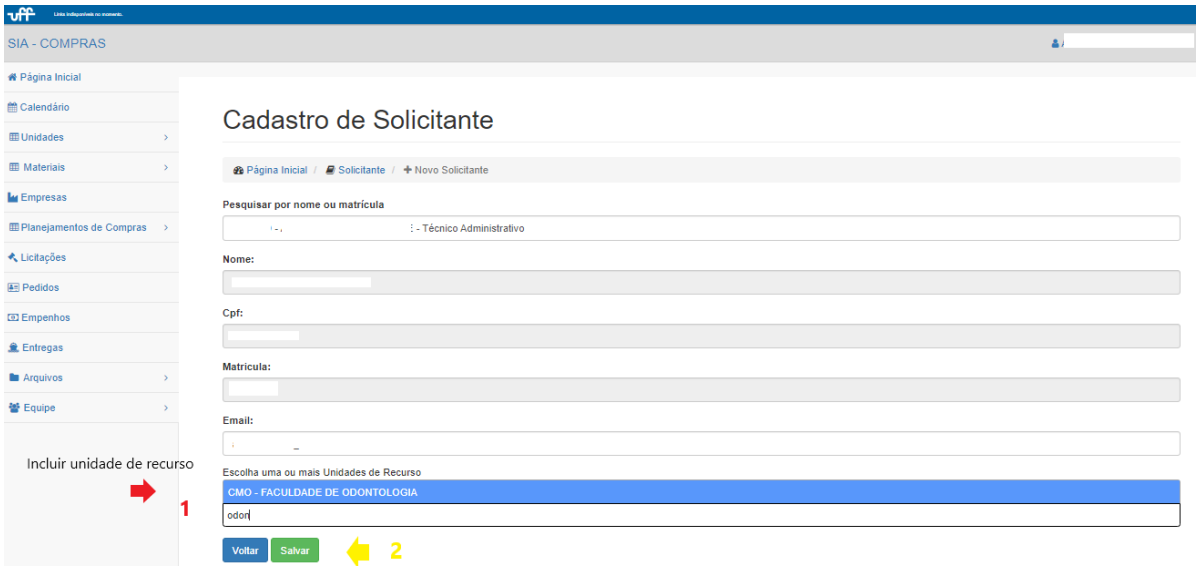

### <span id="page-32-0"></span>Inclusão de material

### (1) Materiais → (2) Solicitações de Mudança → (3) Solicitar Inclusão de Material

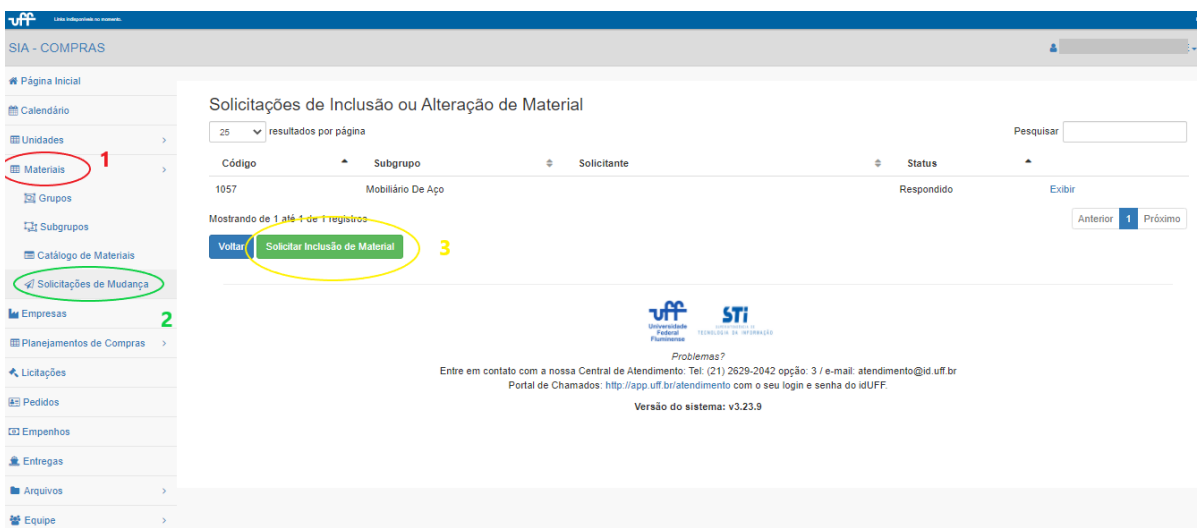

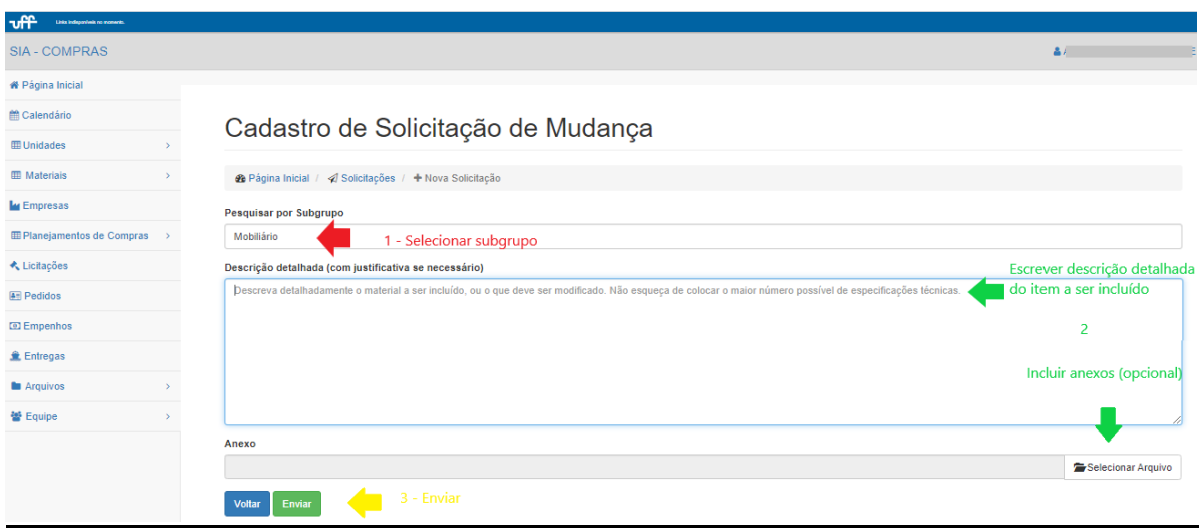

*Página 33 de 53*

### <span id="page-33-0"></span>Mudança de material

#### (1) Materiais → (2) Catálogo de Materiais → (3) "Exibir Material" → Solicitar Alteração

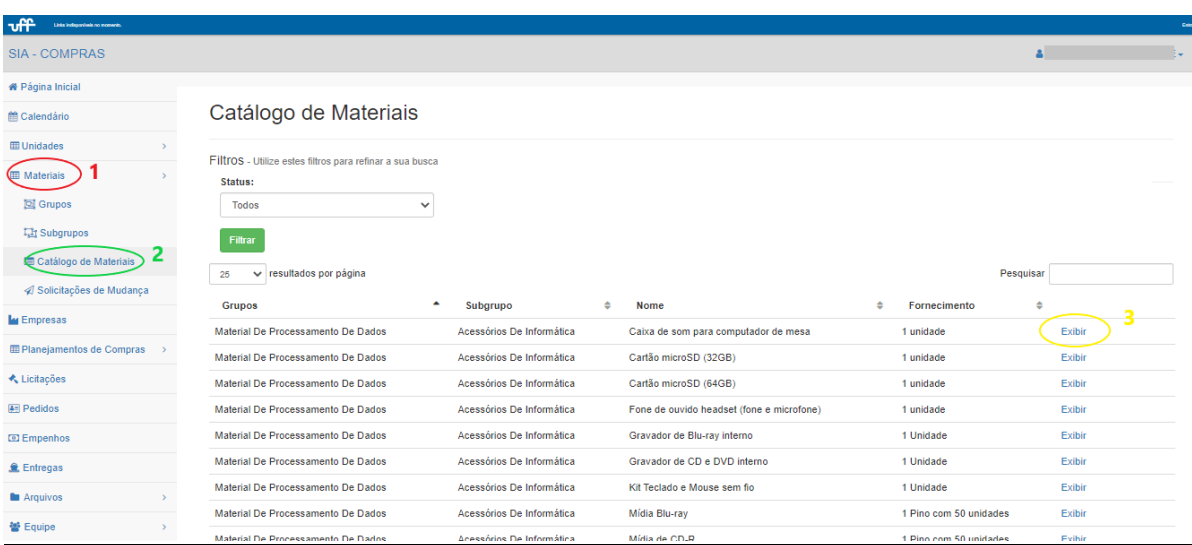

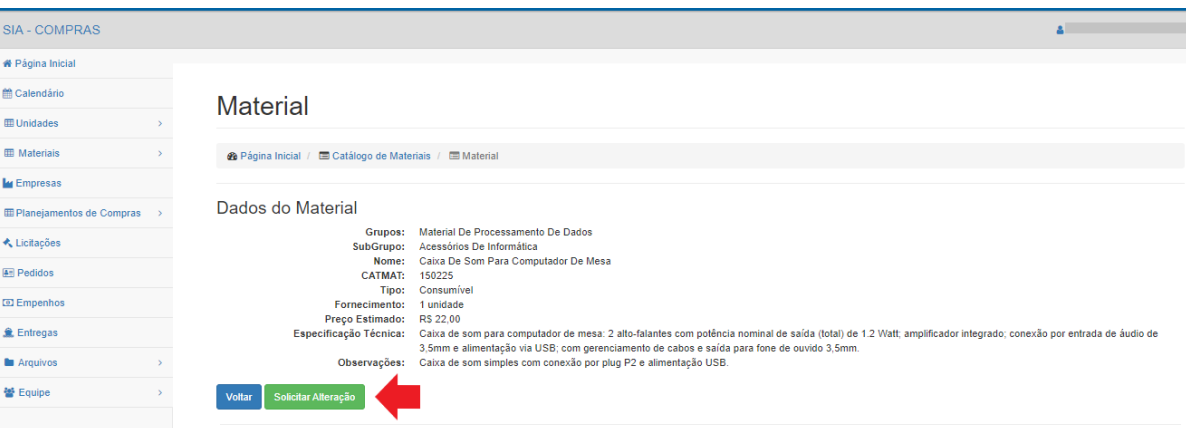

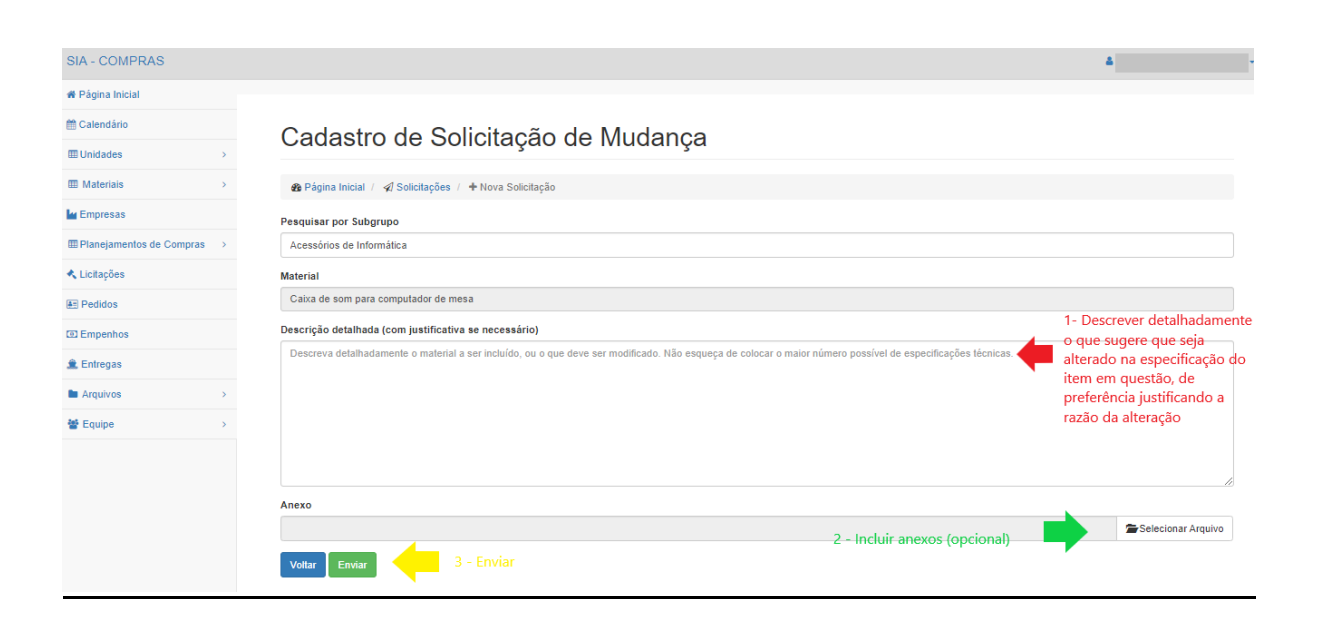

*Página 34 de 53*

### <span id="page-34-0"></span>Criação de novo planejamento

#### (1) Planejamentos de Compras → (2) Novo Planejamento de Compras

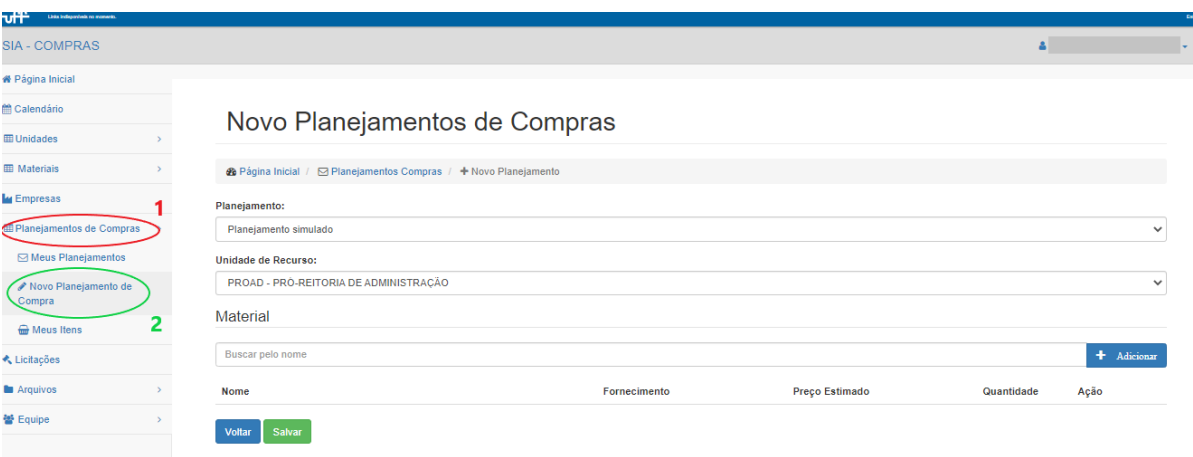

#### **OU**

### (1) Planejamentos de Compras  $\rightarrow$  (2) Meus Planejamentos  $\rightarrow$  (3) Novo Planejamento de **Compras**

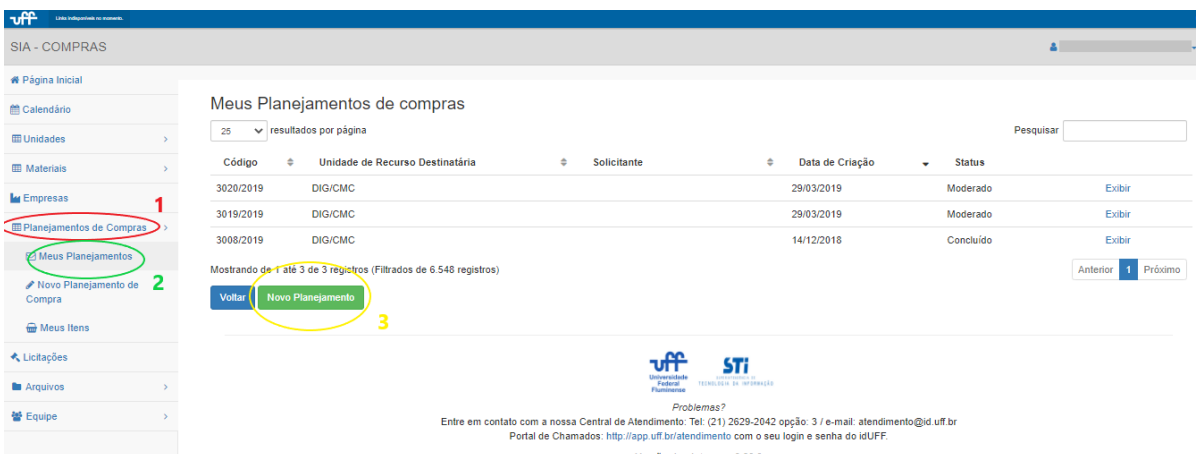

### Escolher o período correspondente ao planejamento:

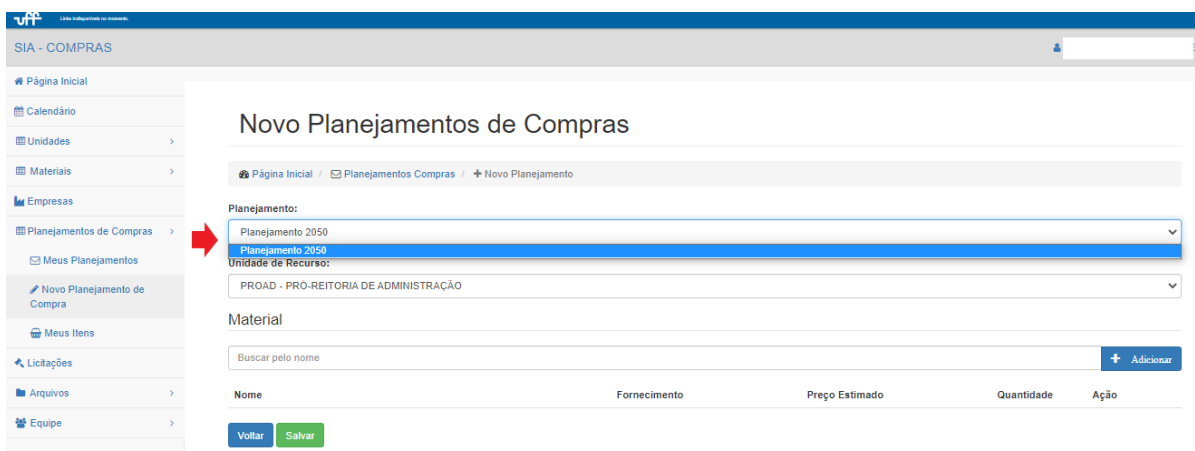

Selecionar a Unidade de Recurso para a qual deseja incluir planejamento (no caso de possuir perfil em mais de uma unidade):

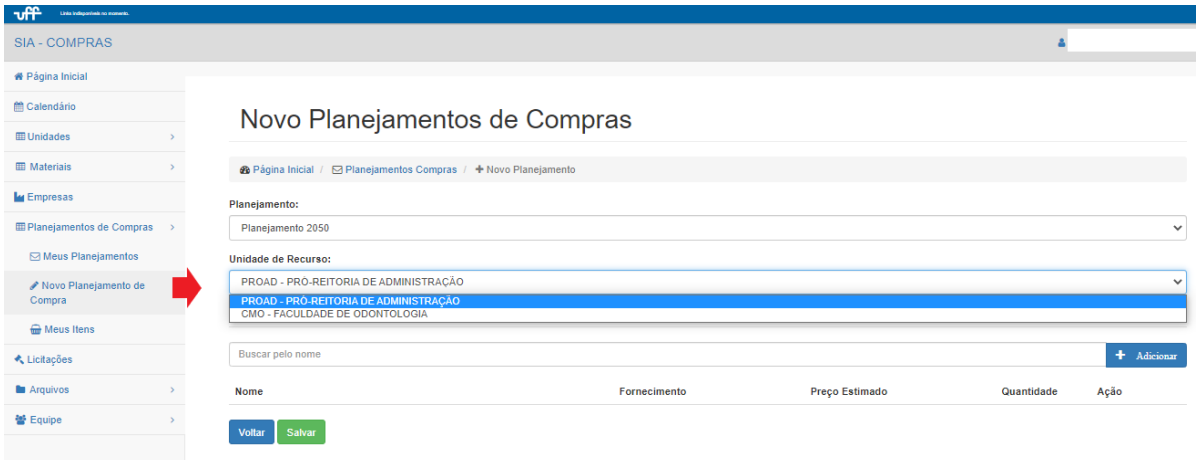

Digitar o material que deseja incluir, selecionar na lista e adicionar:

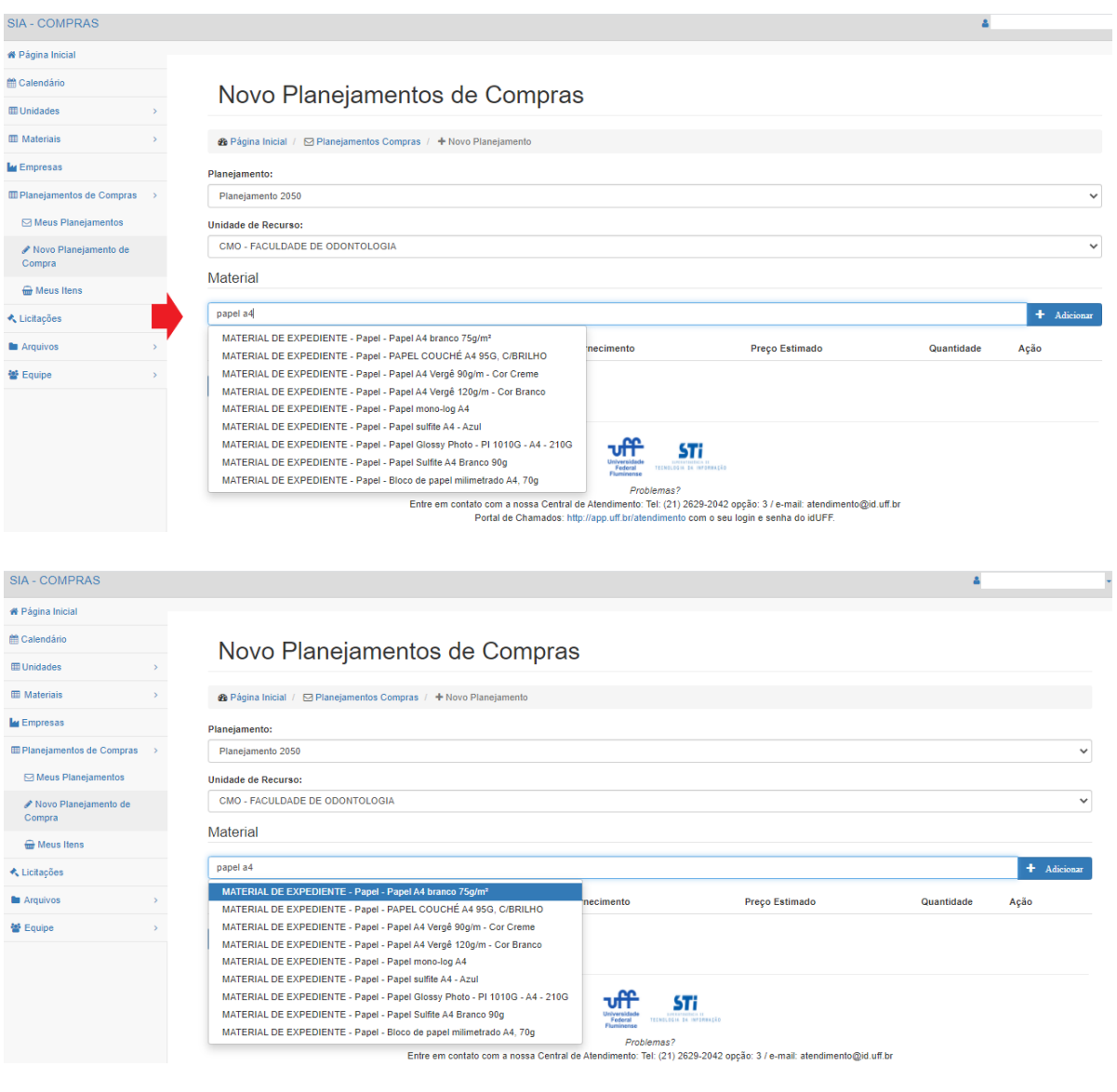

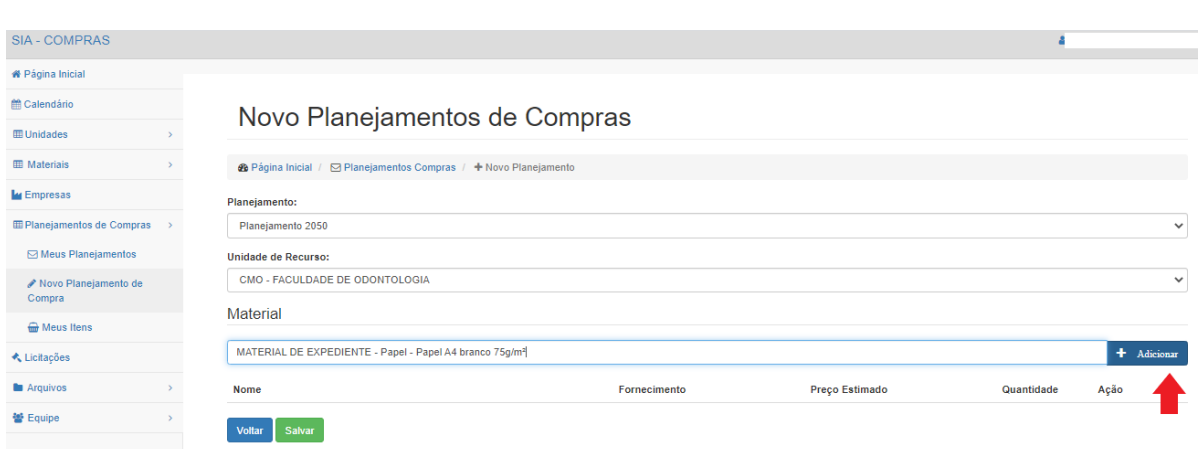

### Incluir quantidades, justificativa e salvar:

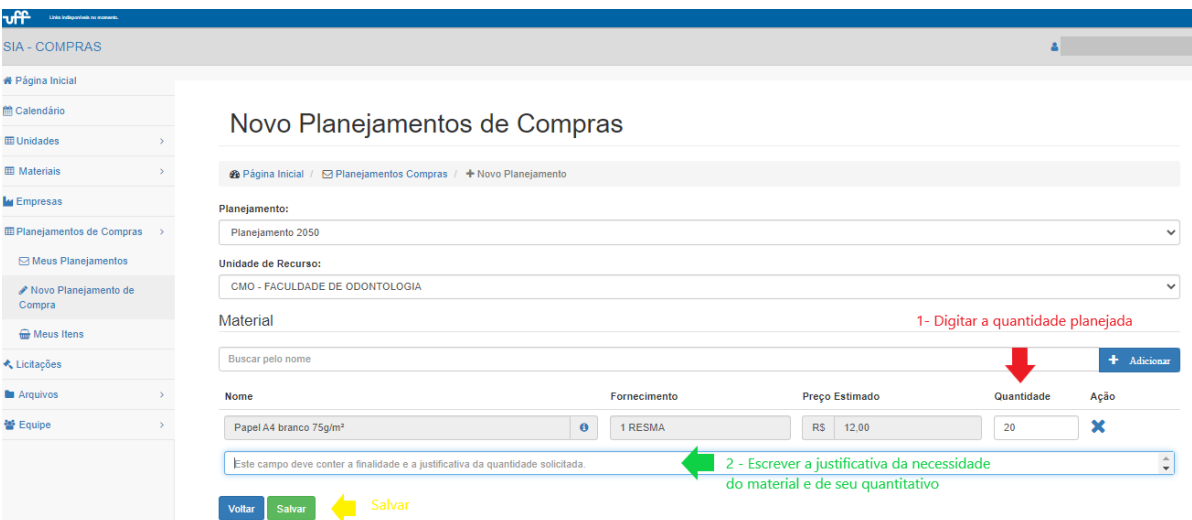

# Caso deseje incluir mais de um item, repetir a ação anterior antes de salvar:

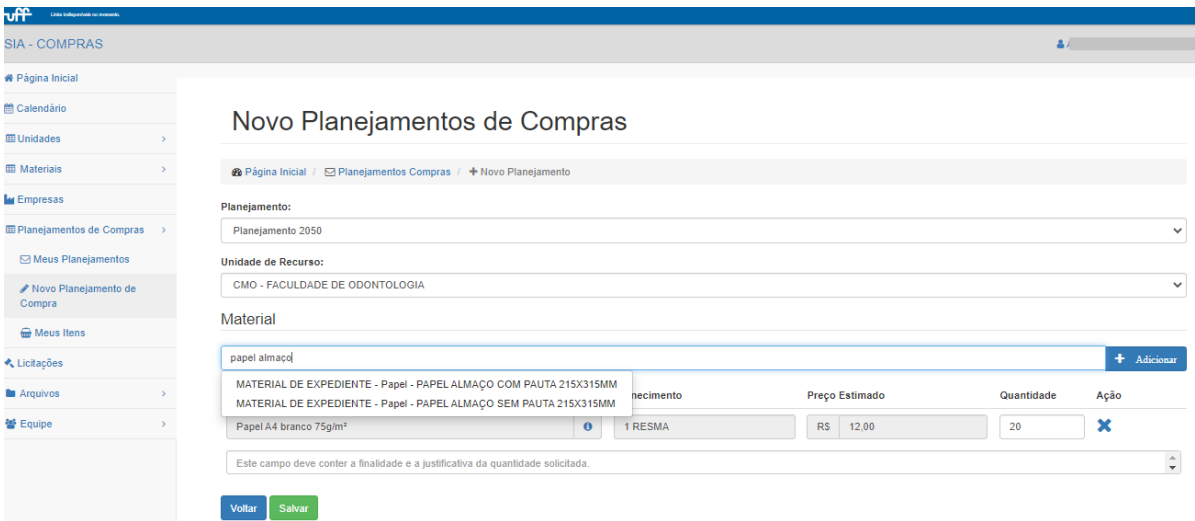

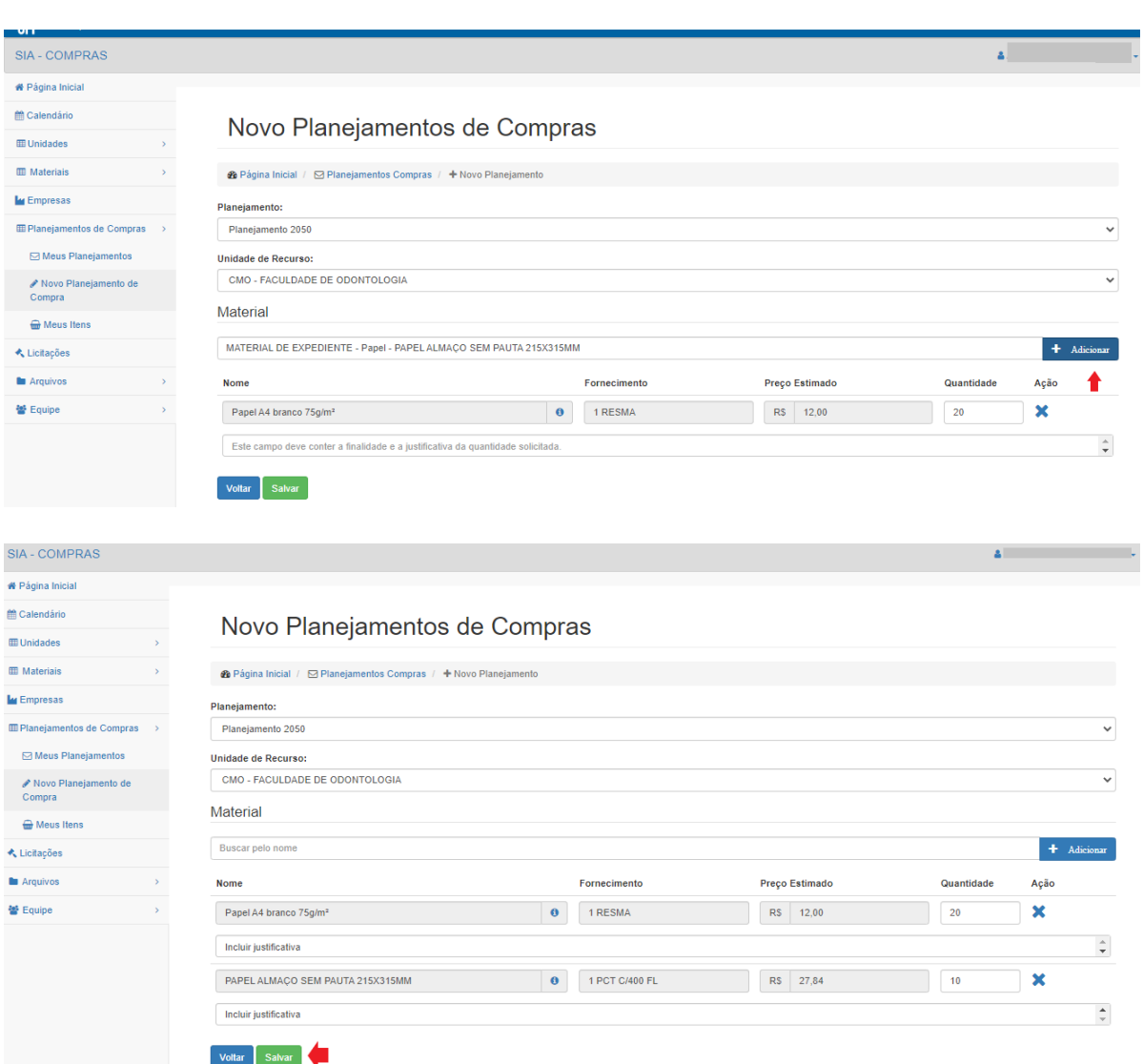

# <span id="page-37-0"></span>Edição de Planejamento

### (1) Planejamento de Compras → (2) Meus Planejamentos → (3) Editar

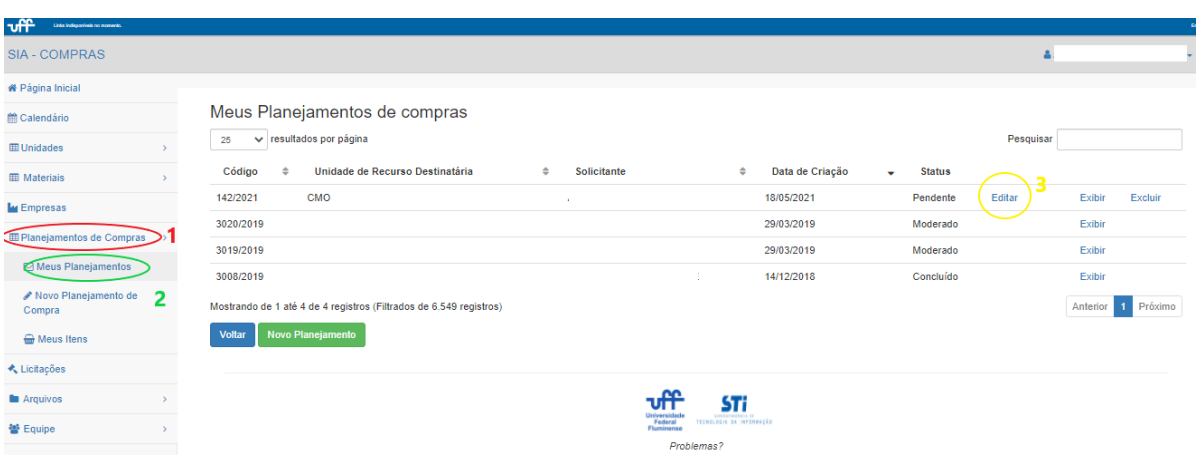

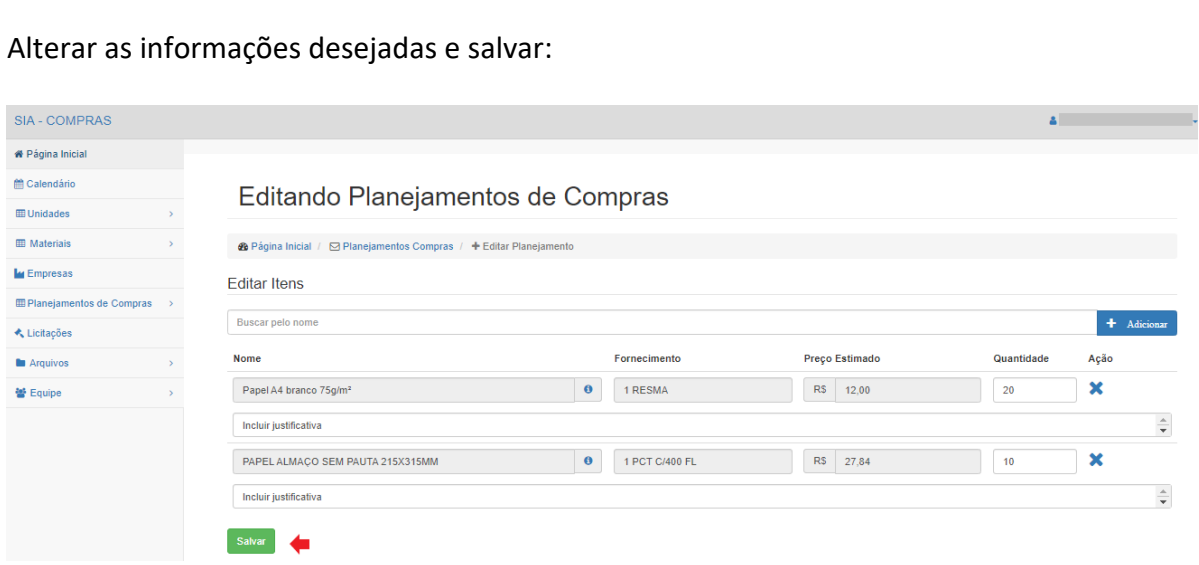

### Para excluir, ao invés de editar:

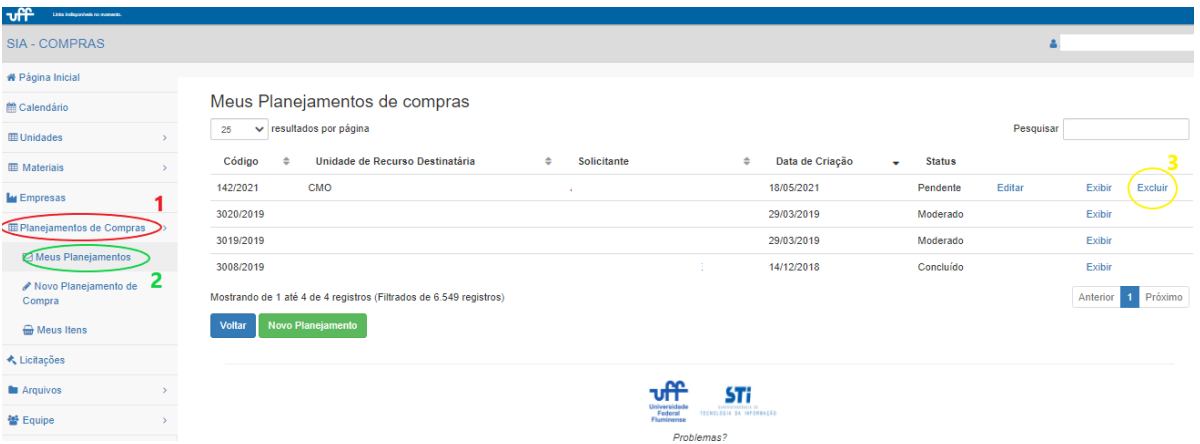

### <span id="page-38-0"></span>Moderação de Planejamento

# (1) Planejamento de Compras → (2) Meus Planejamentos → (3) Moderar

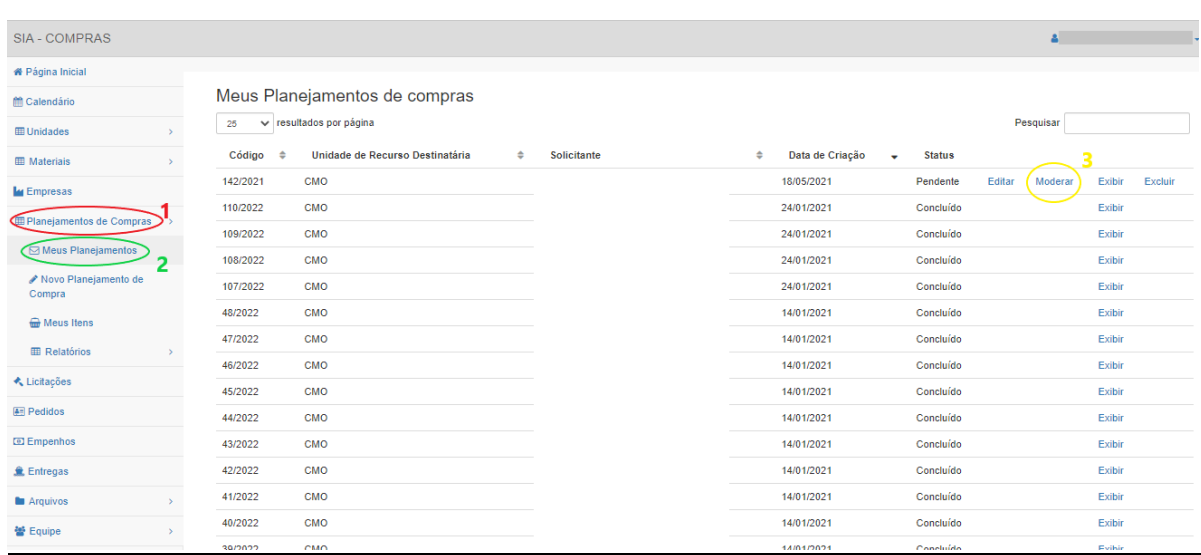

Alterar quantidades e justificativas (opcional) e selecionar aprovar ou reprovar para cada item:

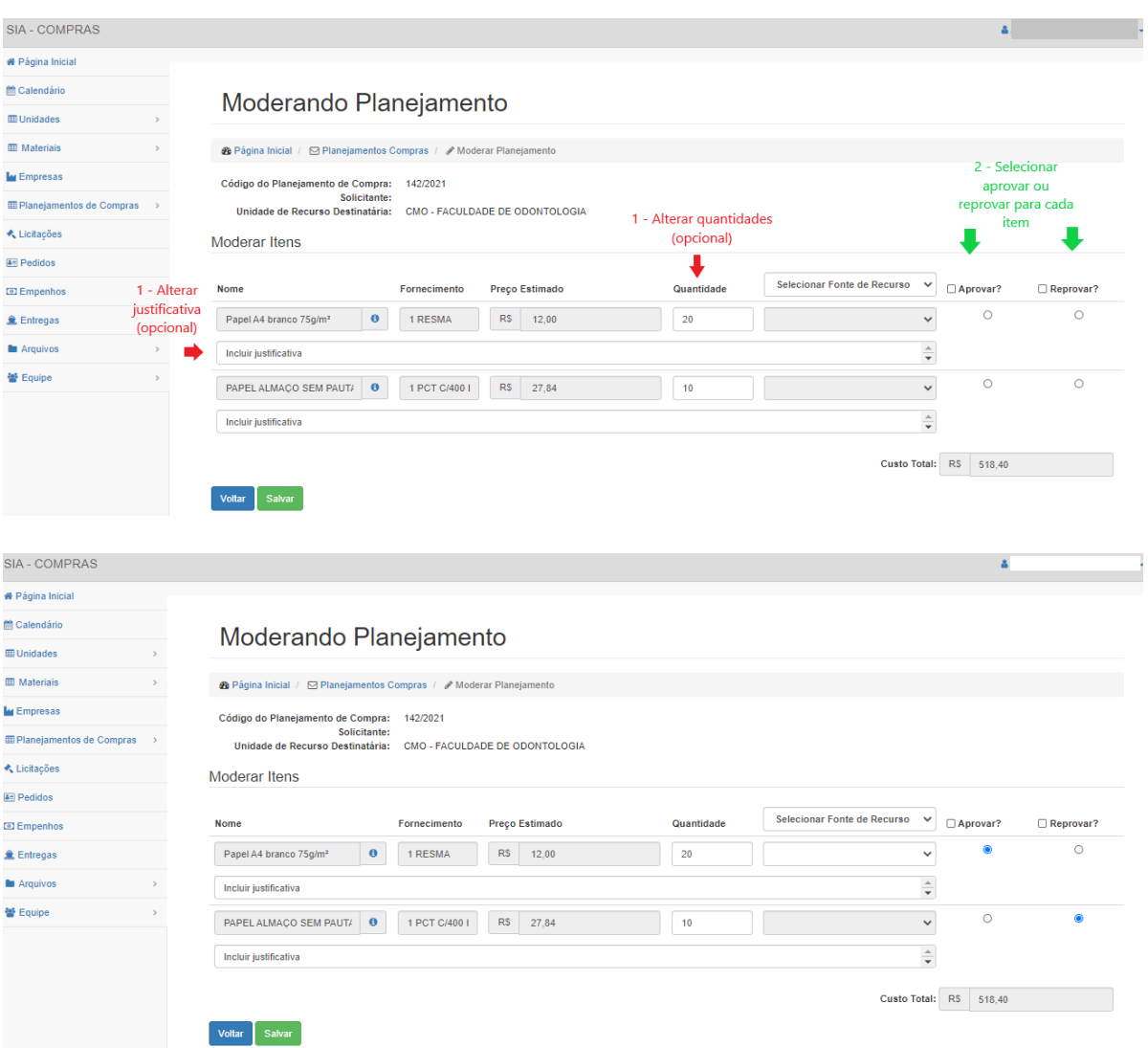

Clicando no quadradinho ao lado do Aprovar/Reprovar, a marcação é selecionada para todos os itens:

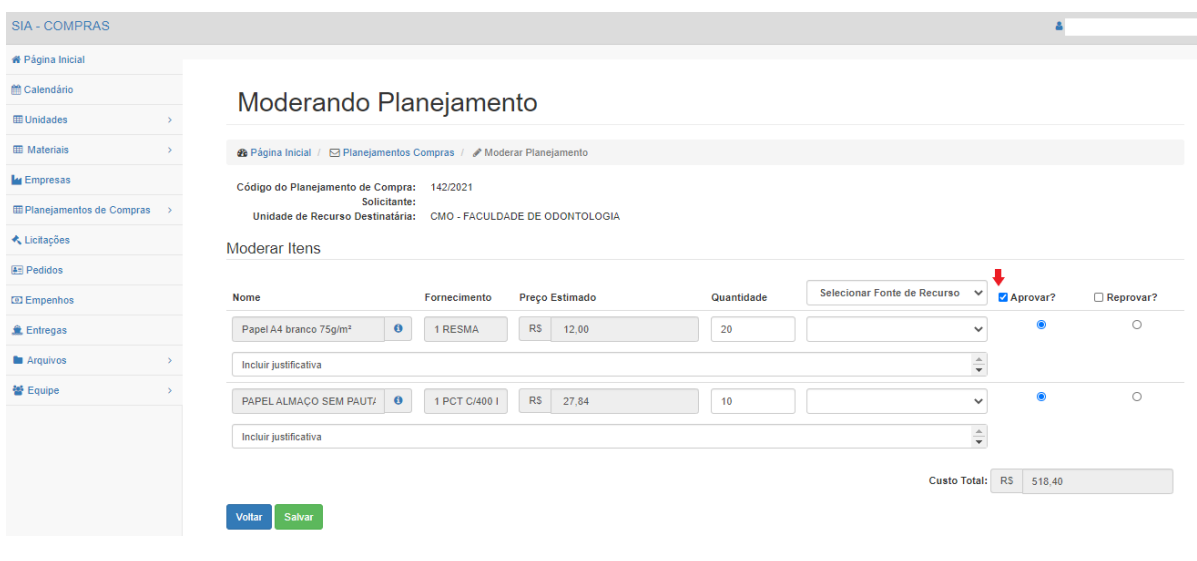

*Página 40 de 53*

Para todos os itens aprovados, selecionar a Fonte de Recurso prevista para aquisição:

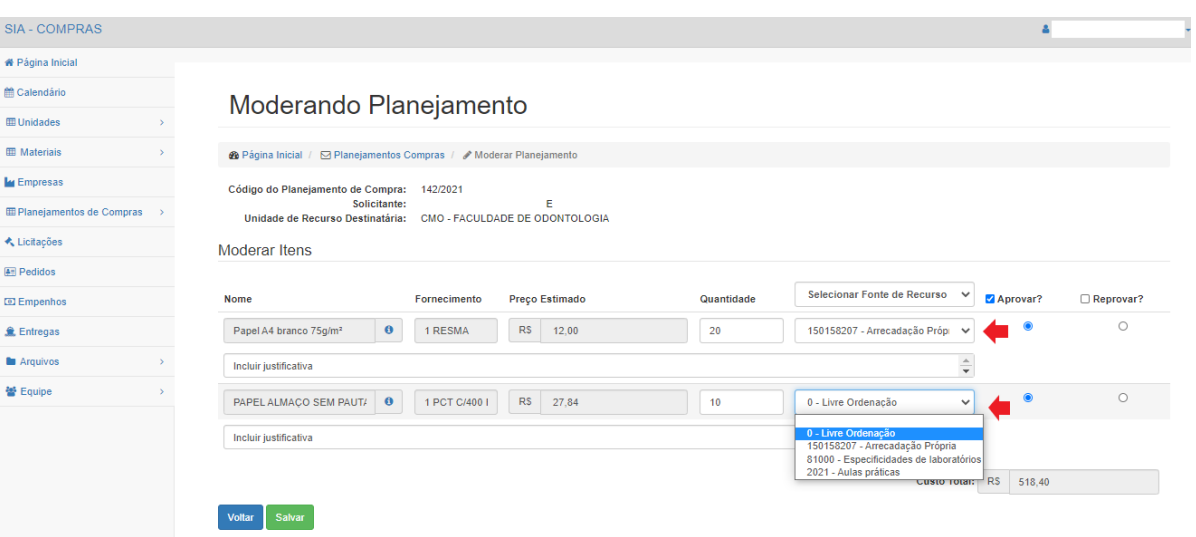

Ao selecionar a fonte de recurso do cabeçalho, ela é aplicada para todos os itens já aprovados. Depois, clicar em salvar:

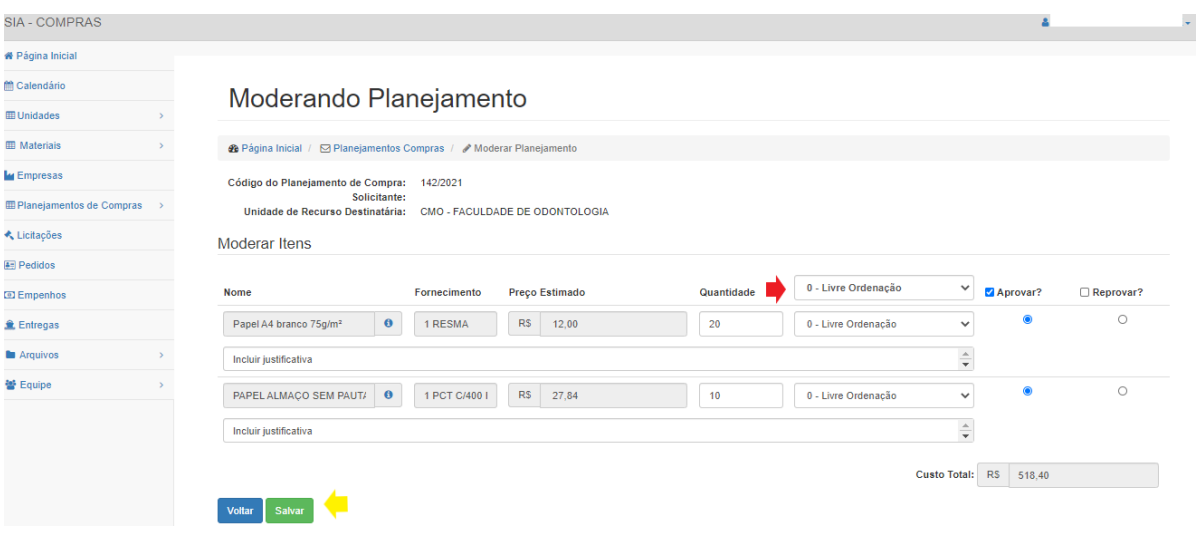

# <span id="page-41-0"></span>Visualização de Licitações

### (1) Licitações → (2) Exibir

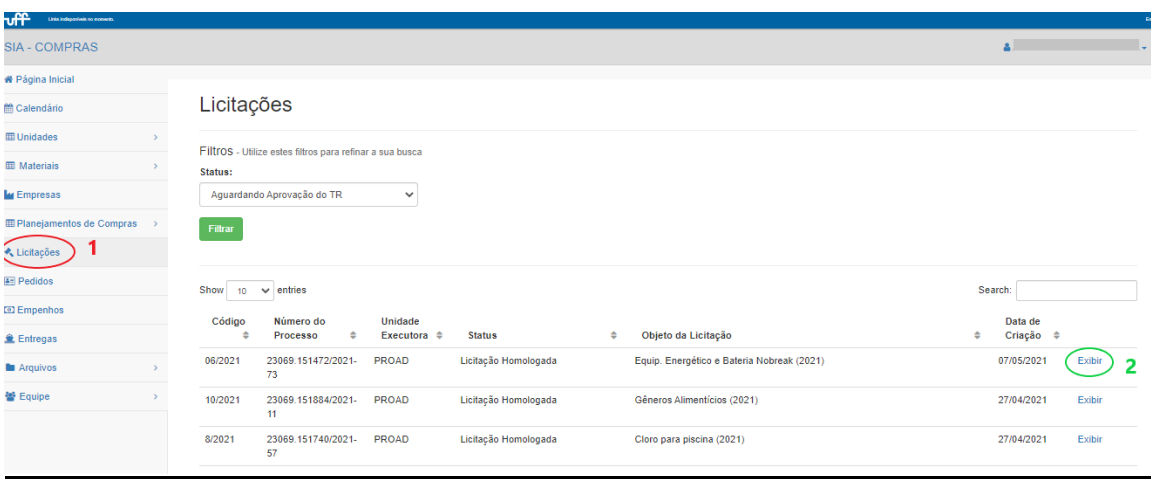

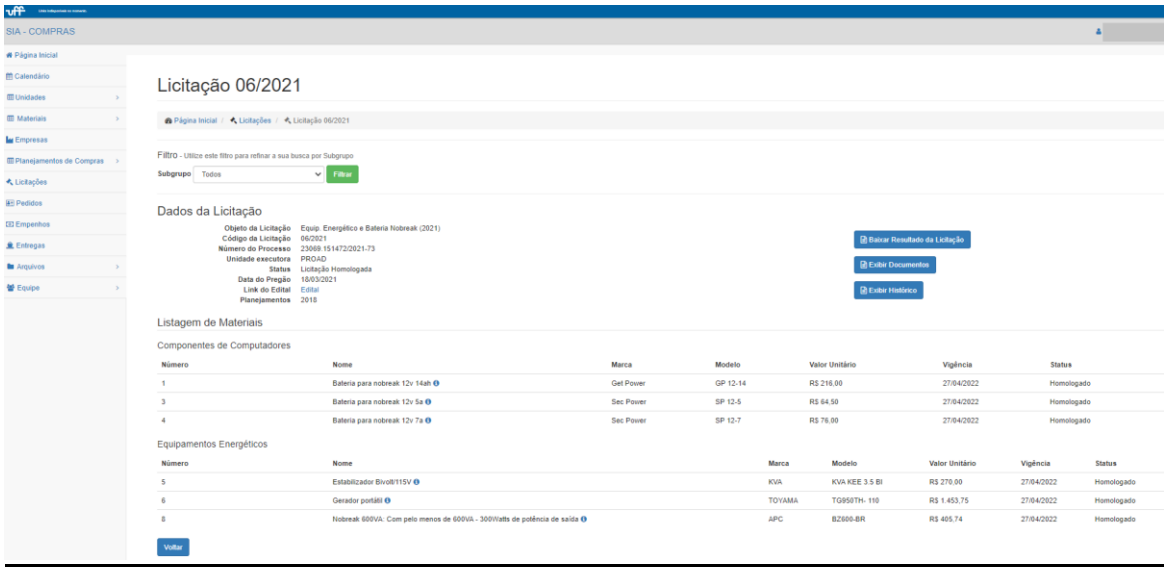

Ao lado do nome de cada item há um ícone azul e branco. Clicando nele é possível visualizar a especificação completa do item:

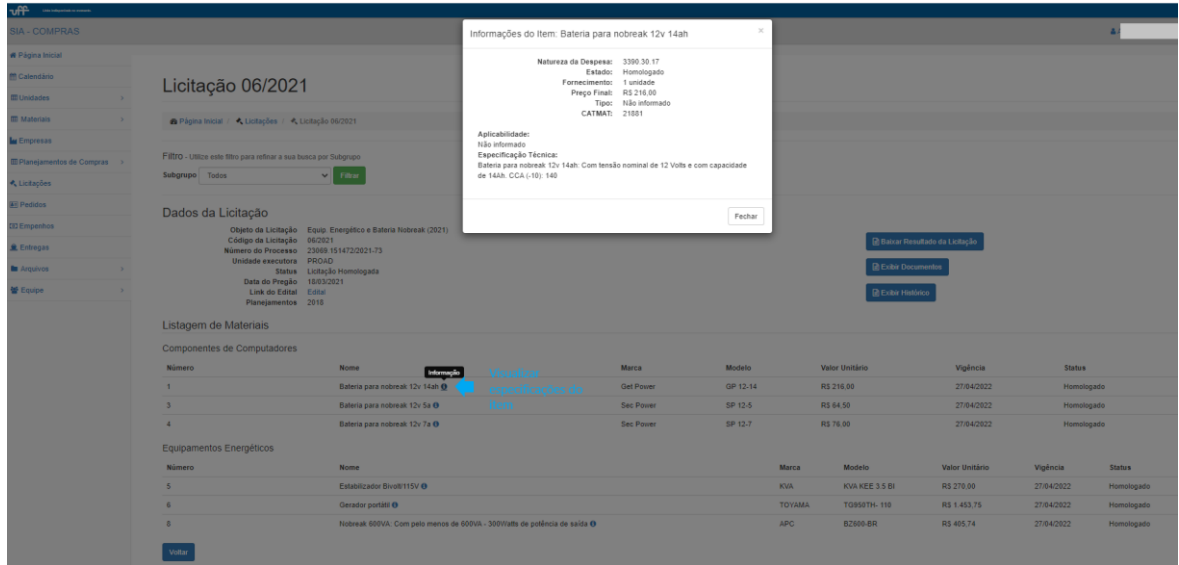

### <span id="page-42-0"></span>Criação de novo pedido planejado

# (1) Pedidos → (2) Novo Pedido Planejado

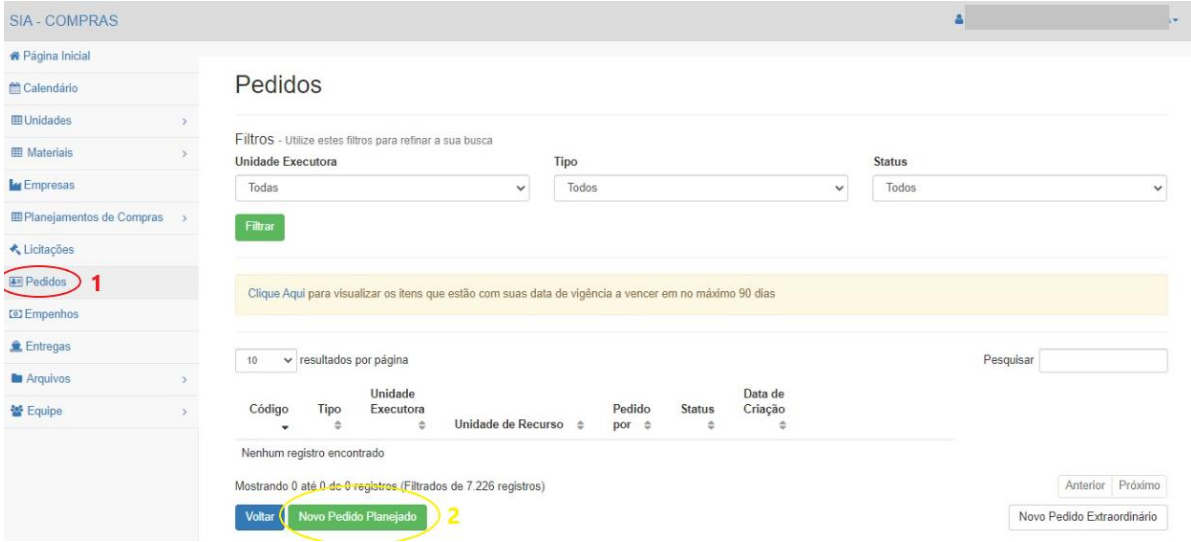

#### Selecionar a Unidade de Recurso, caso o perfil esteja associado a mais de uma:

![](_page_42_Picture_31.jpeg)

### Selecionar a Licitação desejada:

![](_page_42_Picture_32.jpeg)

![](_page_43_Picture_15.jpeg)

![](_page_43_Picture_16.jpeg)

Selecionar a Fonte de Recurso, manter ou reduzir quantidades e salvar:

![](_page_43_Picture_17.jpeg)

# <span id="page-44-0"></span>Criação de novo pedido extraordinário – pregão UFF

(1) Pedidos → (2) Novo Pedido Extraordinário → Pregão UFF → Novo Pedido

![](_page_44_Picture_34.jpeg)

Selecionar a Unidade de Recurso, caso o perfil esteja associado a mais de uma:

![](_page_44_Picture_35.jpeg)

# Selecionar a Licitação desejada:

![](_page_45_Picture_15.jpeg)

Selecionar os itens desejados e passar para o quadro da direita, incluir justificativa e avançar:

![](_page_45_Picture_16.jpeg)

Selecionar a Fonte de Recurso, manter ou aumentar quantidades e salvar:

![](_page_46_Picture_30.jpeg)

### <span id="page-46-0"></span>Edição de Pedido Planejado ou Extraordinário

### Pedidos → Editar

![](_page_46_Picture_31.jpeg)

### Alterar as informações desejadas e salvar:

![](_page_46_Picture_32.jpeg)

### Para excluir, ao invés de editar:

![](_page_47_Picture_36.jpeg)

### <span id="page-47-0"></span>Moderação de Pedido Planejado ou Extraordinário

![](_page_47_Picture_37.jpeg)

Alterar quantidades e fonte de recurso (opcional) e selecionar para aceitar ou rejeitar para cada item. Caso algum item seja rejeitado, incluir justificativa:

![](_page_47_Picture_38.jpeg)

Pedidos → Moderar

![](_page_48_Picture_36.jpeg)

Clicando no quadradinho ao lado do Aceitos/Rejeitados, a marcação é selecionada para todos os itens. Depois, clicar em salvar:

![](_page_48_Picture_37.jpeg)

### <span id="page-48-0"></span>Visualização de empenhos

![](_page_48_Picture_38.jpeg)

### Visualização a partir da lista de todos os empenhos: Empenhos  $\rightarrow$  Exibir

![](_page_49_Picture_24.jpeg)

#### Visualização dos empenhos de um pedido: Pedidos → Exibir → Exibir Empenhos

![](_page_49_Picture_25.jpeg)

![](_page_49_Picture_26.jpeg)

![](_page_50_Picture_26.jpeg)

# <span id="page-50-0"></span>Visualização de entregas

### Visualização a partir da lista de todas as entregas:  $(1)$  Entregas  $\rightarrow$  (2) Exibir

![](_page_50_Picture_27.jpeg)

![](_page_50_Picture_28.jpeg)

#### Visualização das entregas de um empenho: (1) Empenhos → (2) Entregas

![](_page_51_Picture_39.jpeg)

![](_page_51_Picture_40.jpeg)

### Visualização das entregas de um empenho dentro de um pedido: (1) Pedidos → (2) Exibir → Exibir Empenhos → Entregas → Exibir

![](_page_51_Picture_41.jpeg)

![](_page_52_Picture_36.jpeg)

![](_page_52_Picture_37.jpeg)

![](_page_52_Picture_38.jpeg)

![](_page_52_Picture_39.jpeg)

**K** Licitações **E** Pedidos **ED** Empenhos £ Entregas **In** Arquivos 불 Equipe